### **Projektowanie czcionki**

**Mike Adkins**

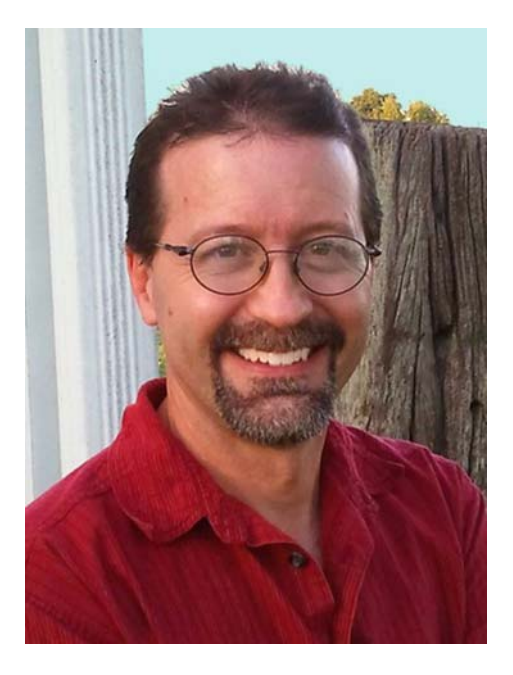

#### **O autorze**

Mike Adkins mieszka tak daleko od światowych centrów designu, jak to tylko możliwe, w niewielkim mieście West Siloam Springs w stanie Oklahoma. Ukończył studia graficzne na uniwersytecie Northeastern State University w Tahlequah w stanie Oklahoma, ale było to we wczesnych latach 90., gdy komputery były nadal rzadkością oraz trudno było znaleźć pracę związaną z grafiką w okolicy. Bez możliwości i chęci przeprowadzki, Mike dokonał najlepszego w tej sytuacji wyboru: kupił komputer i wycinarkę do winylu, aby otworzyć w domu zakład produkujący różnego rodzaju oznaczenia, od banerów po grafiki na samochody. Po latach pracy w programie CorelDRAW naturalną decyzją było kontynuowanie korzystania z niego jako podstawowego narzędzia artystycznego po rozpoczęciu projektowania czcionek. W połowie lat 90. powstała firma Fontry, oferująca dzięki Internetowi usługi typograficzne na całym świecie. Witryna firmy Fontry jest dostępna pod adresem **www.thefontry.com**.

### **Projektowanie czcionki**

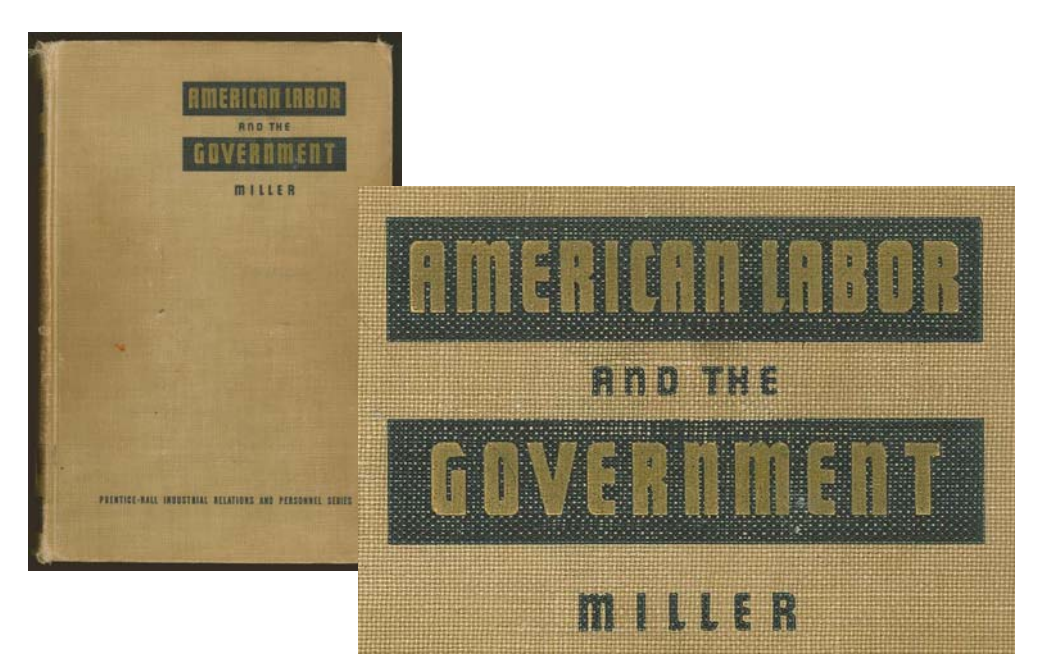

*Rysunek 1: Klasyczne liternictwo*

Czy kiedykolwiek zorientowałeś się, że nieco zbyt długo przyglądasz się słowu zanotowanemu na kartce? Czy też zagubiłeś się w myślach, studiując wyblakłe litery na starym, ręcznie malowanym znaku? A może takie wrażenie dotknęło Cię podczas przeglądania starej literatury (Rysunek 1)? Litery spoglądające na Ciebie z okładki starej książki nagle pobudziły Twoją kreatywność, stając się mentalnymi obrazami kształtów i form, pragnącymi wydostać się z Twojej wyobraźni i znaleźć się w klawiaturach komputerów na całym świecie!

Brzmi to bardzo dramatycznie, ale powinienem zacząć od zadania oczywistego pytania. Tak więc chcesz projektować czcionki? Złapał Cię wirus tworzenia czcionek i nagle czujesz, że Twoim przeznaczeniem jest urzeczywistnianie tego wspaniałego liternictwa, które próbuje wydostać się z Twojej głowy. Masz mnóstwo pytań. A może tylko jedno pytanie, najważniejsze ze wszystkich.

#### Od czego zacząć?

Projektuję czcionki od niemal dwóch dekad i dwadzieścia lat temu zadałem sobie to samo pytanie. Wtedy, tak jak teraz, trudno było uzyskać porady na temat tworzenia czcionek, a dostępne wskazówki były (i nadal są!) niejasne i tajemnicze. Jeden samouczek nie jest w stanie zmienić nawet najbardziej doświadczonego i doskonale znającego się na obsłudze komputera projektanta w eksperta w projektowaniu czcionek. Jednakże niezależnie od tego, czy jesteś ekspertem, czy też amatorem w projektowaniu czcionek, mam nadzieję, że w spisanych przeze mnie lekcjach znajdziesz wartościowe porady, pomocne na najważniejszych etapach tego procesu. Porady te wyjaśniają także, w jaki sposób program graficzny taki jak CorelDRAW X6 może odegrać niezastąpioną rolę w projektowaniu czcionek.

Należy jednak pamiętać, że CorelDRAW to tylko składnik artystyczny całego procesu. Skompilowanie i wygenerowanie czcionki wymaga także dedykowanego edytora czcionek, który jest w stanie obsłużyć specyfikę typografii. Na rynku dostępnych jest wiele dobrych programów, w tym bezpłatne. Osobiście lubię program Fontlab, ale niezależnie od wyboru programu należy pamiętać, że wszystkie one są trudne w obsłudze. W związku z tym należy przygotować się na poświęcenie czasu na zapoznanie się z oprogramowaniem.

W tym artykule opisałem tylko podstawowe aspekty przygotowywania czcionki do pracy z edytorem czcionek, przy użyciu wyłącznie skanera, myszy i programu CorelDRAW X6 jako podstawowych narzędzi projektowych.

### **Rozpoczęcie pracy**

Z projektowaniem czcionek wiążą się dwa podstawowe fakty.

**Fakt nr 1**: Czcionka to zbiór wektorów (Rysunek 2) — konturów kształtów definiowanych przez dynamiczne punkty kontrolne — ułożonych tak, by odzwierciedlały alfabet i możliwe było ich odtworzenie w formie cyfrowej na dowolnym urządzeniu, od telefonu komórkowego po ekran filmowy.

### Q: What is a font really? A: Vectors and Control Points!

#### *Rysunek 2: Czcionka to zbiór wektorów.*

Jeśli naprawdę chcesz tworzyć czcionki, przygotuj się na tworzenie mnóstwa wektorów! Większość edytorów czcionek to również samodzielne programy do rysowania oparte na grafice wektorowej, mają one jednak swoje ograniczenia. Dedykowany program do ilustracji, taki jak CorelDRAW, może znacznie podnieść precyzję i kreatywność. Po ukończeniu ostatnich wektorów można wyeksportować je z programu CorelDRAW w formie plików, które mogą zostać łatwo zaimportowane do edytora czcionek.

**Fakt nr 2**: Najważniejszym punktem startowym jest ogólny wygląd i wrażenie wywierane przez czcionkę, tak więc każdy projekt czcionki należy zacząć od podstawowej koncepcji lub motywu. Czy czcionka będzie wąska? Wysoka? Gruba? Cienka? Futurystyczna? Będzie mieć klasyczny, antyczny wygląd? Szeryfy? Bez szeryfów? Dostępnych jest wiele możliwości. Gdy masz już w głowie pomysł, dobrą ideą jest ukształtowanie czcionki wokół słowa lub unikalnego zestawu liter.

W tej lekcji podzielę się pewnymi technikami, których użyłem podczas tworzenia czcionki American Captain (dołączonej do programu CorelDRAW X6). Podczas określania wyglądu czcionki skoncentrowałem się na słowie CAPTAIN (zapisanym wielkimi literami), poświęcając szczególną uwagę ostatecznemu rozmieszczeniu liter w słowie AMERICAN (Rysunek 3). Cała czcionka została utworzona praktycznie na podstawie wyglądu dziewięciu liter w tych dwóch

słowach. Taka koncentracja na jedynie kilku literach w jednym lub dwóch słowach może sprawić, że projektowanie całego alfabetu nie będzie wydawać się tak wielkim wyzwaniem.

Ponadto lubię zaczynać projektowanie czcionek od wielkich liter. Dzięki temu

pozostała część czcionki tworzy się naturalnie wokół ukończonego zbioru wielkich liter, zwłaszcza cyfry, duża część znaków interpunkcyjnych i na końcu małe litery.

# AMERICAN **CAPTAIN ABCDEFGHIJKLMNOPORSTUVWXYZ**

*Rysunek 3: Litery wyróżnione kolorem czerwonym to dziewięć liter składających się na nazwę czcionki.*

Czcionkę American Captain wyobraziłem sobie jako wąską, a jednocześnie pogrubioną, bezszeryfową czcionkę blokową, opartą mocno na jednorodnych pociągnięciach i sztywnej formie. Dawni amerykańscy twórcy czcionek nazywali ten typ czcionki stylem gotyckim, nie mając na myśli odniesień do Grecji i Rzymu, a litery o stosunkowo jednorodnej wadze elementów, czyli czcionki blokowe (Rysunek 4). Moim celem przy projektowaniu tego stylu było stworzenie klasycznego przykładu czcionki gotyckiej, wystarczająco wszechstronnego, by możliwe było jego różnorodne zastosowanie, zwłaszcza na ekranach. Równocześnie chciałem, aby czcionka była stosunkowo wąska, by możliwe było stosowanie jej w projektach dysponujących ograniczoną przestrzenią. Chciałem także, by czcionka była czytelna z odległości i w niewielkich rozmiarach. Takie poprawianie, regulowanie i testowanie stanowi prawdziwe wyzwanie. Jest to także wyzwanie, któremu idealnie stawia czoło program CorelDRAW.

## **ROMAN CLASSIC GOTHI**

*Rysunek 4: Czcionki rzymskie i klasyczne czcionki gotyckie*

Czasami najlepsze pomysły zaczynają się od ołówka i papieru. Ręczny szkic podstawowych kształtów składających się na czcionkę American Captain to najlepszy sposób zilustrowania moich pomysłów na wygląd najważniejszych liter (Rysunek 5).

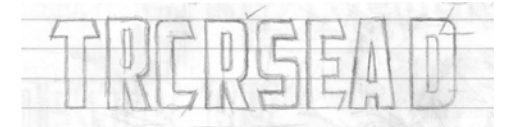

*Rysunek 5: Szkic najważniejszych liter*

Lubię, gdy przestrzeń wokół liter i pomiędzy literami (przestrzeń ujemna) jest jak najmniejsza. Zwracam uwagę na przykład na poprzeczkę wielkiej litery T. Jest bardzo krótka, dzięki czemu przestrzeń pod poprzeczką, po obu stronach linii pionowej, jest również minimalna. Rzeczywiste linie liter (przestrzeń dodatnia) są stosunkowo ciężkie.

Mając gotową koncepcję na papierze, mogę zeskanować szkic i zaimportować go do programu CorelDRAW jako mapę bitową JPG. Zakotwiczam ją w miejscu, po prostu klikając prawym przyciskiem. W programie CorelDRAW wszystko, co znajduje się w przestrzeni roboczej — od zeskanowanych rysunków po tekst — jest obiektem. Obiekty można zakotwiczać w miejscu przy użyciu polecenia **Zablokuj obiekt**. Najpierw zaznacz obiekt. Wokół zaznaczonego obiektu zostanie wyświetlony prostokąt ograniczający z uchwytami. Kliknij obiekt prawym przyciskiem myszy i wybierz polecenie **Zablokuj obiekt** z menu kontekstowego. (Obiekty można także blokować, klikając opcję **Rozmieszczenie** ` **Zablokuj obiekt**.) Znaki blokady wokół obiektu wskazują jego unieruchomienie. Zablokowanie szkicu zapobiega jego przypadkowemu zaznaczeniu i przesunięciu.

Aby szybko odblokować obiekt, kliknij go prawym przyciskiem i wybierz polecenie **Odblokuj obiekt** z menu kontekstowego.

Następnym etapem jest uruchomienie narzędzi do rysowania i utworzenie kilku podstawowych kształtów bezpośrednio na zeskanowanych literach. Użyję tych kształtów do stworzenia wektorów, które będą przedstawiać poszczególne litery czcionki American Captain.

### **Tworzenie podstawowych kształtów**

Po zablokowaniu wstępnego szkicu pora narysować kształty podstawowe, które posłużą do utworzenia liter. Na tym etapie tworzone są wektory, dzięki czemu szkice i koncepcje nabierają życia. Jeśli znasz dowolną wersję programu CorelDRAW, digitalizacja jest procesem znajomym i łatwym.

Pamiętaj o zachowaniu duplikatów kształtów, które Ci odpowiadają. Pozostaw je na boku obszaru roboczego, aby wykorzystać je do tworzenia kolejnych znaków. Wektory utworzone na tych wczesnych etapach służą jako podstawa dla formularzy i motywów powtarzających się w alfabecie. Jeśli więc znajdziesz element o właściwym kształcie i rozmiarze, zachowaj kopie do późniejszego użytku. Traktuj swój obszar roboczy jak rzeczywisty pulpit. Skończone i nieskończone projekty, a nawet ścinki pozostałe po wcześniejszych próbach, mogą leżeć na pulpicie, dopóki nie okażą się znowu potrzebne lub nie zdecydujesz się na ich wyrzucenie.

Osoby rozpoczynające dopiero pracę z programem CorelDRAW będą potrzebować nieco czasu na opanowanie narzędzi, menu i poleceń, ale procedury szybko stają się intuicyjne i naturalne, ponieważ dostępnych jest wiele klawiszy skrótów i alternatywnych metod dostępu do poleceń przez menu, okna dokowane, prawy przycisk myszy itp. Po ich odkryciu łatwo wybrać ulubione metody dostępu. Najlepszą metodą dogłębnego poznania programu CorelDRAW jest korzystanie z niego. Jeśli nie rozumiesz jednej z funkcji, skonsultuj się z pomocą, przeczytaj wszystkie instrukcje, jakie możesz znaleźć, a przede wszystkim otwórz pustą stronę programu CorelDRAW i zacznij eksperymentować.

Jednak zanim zacznę, chciałbym wyjaśnić, czym jest wektor.

### **Definiowanie wektorów**

Jak wspomniałem wcześniej, czcionka to właściwie kolekcja konturów lub wektorów. Wektor to linia lub ścieżka definiująca obiekt. Linia prosta to wektor, który nie ma krzywych. Kształt wektora definiują węzły (punkty kontrolne), którymi można manipulować przy użyciu uchwytów sterujących, długości i kąty, które określają ostateczny kształt krzywej.

Istnieją trzy typy węzłów (Rysunek 6). Węzły gładkie wygładzają zaokrąglenie krzywej. Aby dodać do krzywej kąt ostry, należy użyć węzła ostrego. Aby zastosować tę samą krzywą do obu stron węzła, węzeł musi być symetryczny. Przeniesienie uchwytów sterujących węzła zmienia kształt krzywej. W przypadku węzłów symetrycznych pociągnięcie jednego z uchwytów powoduje identyczne przesunięcie przeciwnego uchwytu. Linie proste nie posiadają uchwytów sterujących. Linia prosta może zostać przekształcona na krzywą, a krzywa na linię prostą.

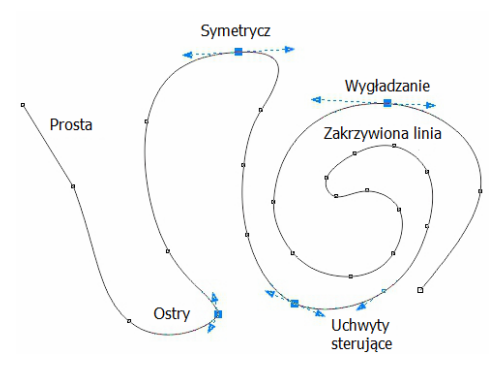

*Rysunek 6: Różne typy węzłów*

Węzły i uchwyty sterujące są regulowane przy użyciu narzędzia **Kształt**. Można także użyć narzędzia **Kształt** do przekształcenia linii przez proste przeciągnięcie samej linii. Aby zmodyfikować węzeł lub linię, kliknij

element prawym przyciskiem myszy i wybierz opcję z menu kontekstowego (Rysunek 7). Pełny zestaw narzędzi do edycji węzłów jest dostępny także na pasku właściwości.

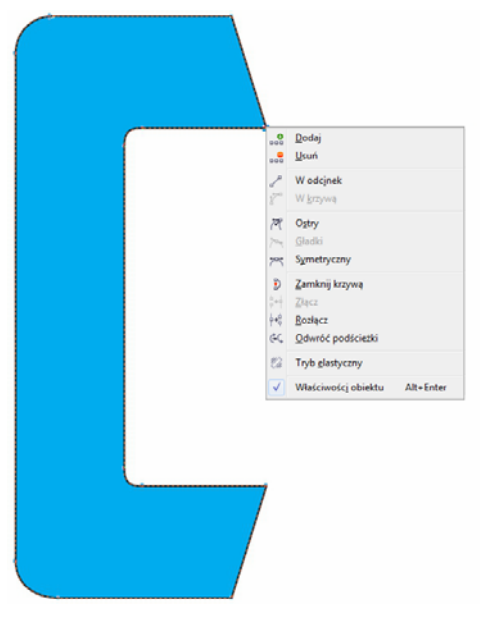

*Rysunek 7: Kliknij krzywą lub węzeł prawym przyciskiem myszy, aby otworzyć menu kontekstowe.*

W przypadku wyświetlenia wektora na ekranie w trybie **Uproszczony szkieletowy** (**Widok** ` **Uproszczony szkieletowy**), wygląda on jak ziarnista linia. Przejdź do widoku **Dokładny**, a niedokładne, nierówne linie zmienią się w dokładną krzywą lub wektor o gładkich lub ostrych punktach kontrolnych, w zależności od typu węzłów wzdłuż ścieżki.

Wektor, który można edytować przy użyciu narzędzia **Kształt**, jest uznawany za obiekt graficzny. Obiekt graficzny musi być wektorem zamkniętym, aby było możliwe użycie go jako konturu w edytorze czcionek. Oznacza to, że nie mogą występować w nim węzły kończące się pustą przestrzenią (Rysunek 8). Każdy węzeł musi być połączony z innym węzłem, tak aby po obu

stronach węzła zawsze znajdowały się wektory (Rysunek 9). Niepołączone węzły można połączyć, przeciągając jeden węzeł na inny. Powoduje to automatyczne połączenie węzłów. Można także zaznaczyć oba węzły, kliknąć prawym przyciskiem myszy i wybrać polecenie **Złącz** z menu kontekstowego.

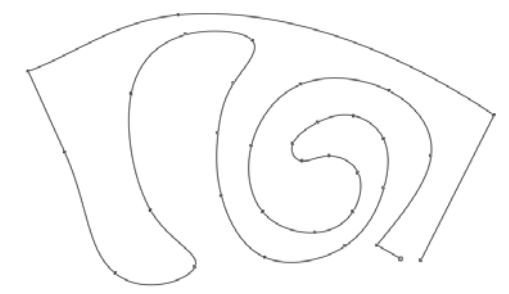

*Rysunek 8: Obiekt o ścieżce otwartej, którego nie można wypełnić. Aby zamknąć ścieżkę, należy połączyć dwa węzły w prawym dolnym rogu.*

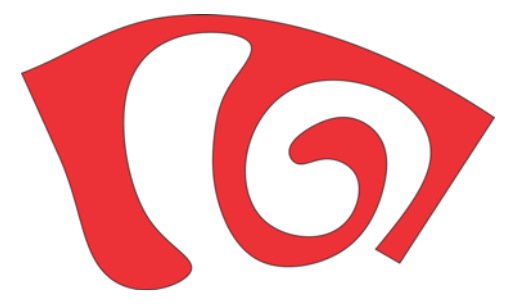

*Rysunek 9: Obiekt o ścieżce zamkniętej, który można wypełnić.*

Szybką metodą tworzenia wektorów jest użycie narzędzi **Prostokąt** i **Elipsa**. Te podstawowe kształty można łatwo rozmieszczać, przekształcać na krzywe i tworzyć proste litery, takie jak E lub H (Rysunek 10).

*Rysunek 10: Prostokąty jako litery: kontury bez wypełnienia (po lewej), kontury z białym wypełnieniem (w środku), czerwone wypełnienie bez konturu (po prawej)*

Prostokąty i elipsy to kształty podstawowe, które nie mogą być edytowane przez węzły i linie przy użyciu narzędzia **Kształt**. Elementy te można modyfikować przy użyciu metod innych niż narzędzie **Kształt**, ale edytowanie ich jako wektory wymaga przekształcenia ich na krzywe. Pojedyncze obiekty można przekształcać przy użyciu polecenia **Przekształć na krzywe** (**Rozmieszczenie** ` **Przekształć na krzywe**). Można także zespawać prostokąty i elipsy, aby usunąć nakładanie się i utworzyć jeden obiekt będący także obiektem graficznym (**Rozmieszczenie** ` **Kształtowanie** ` **Spawaj**) (Rysunek 11).

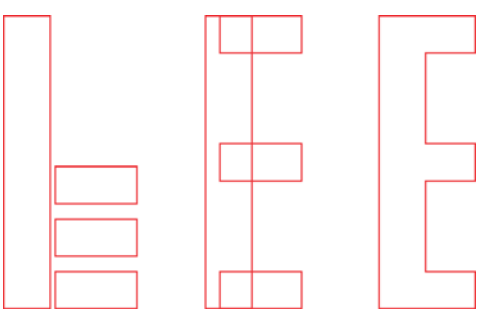

*Rysunek 11: Cztery prostokąty czy wielka litera E? Spawanie prostokątów tworzy pojedynczy obiekt*

### **Rozpoczynanie od najważniejszych liter**

Zacznę od litery T, ponieważ jest to w przypadku tej czcionki jedna z najważniejszych liter, nadająca ton całemu alfabetowi wielkich liter. Najpierw upewniam się, że zeskanowany obraz (Rysunek 12) jest zablokowany.

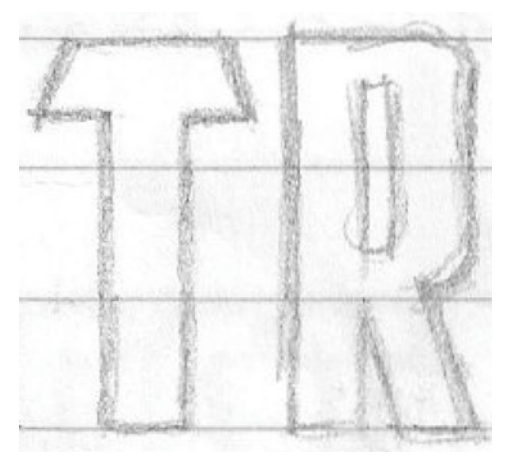

*Rysunek 12: Zeskanowany szkic*

Teraz klikam narzędzie **Prostokąt** w przyborniku i rysuję prostokąt od dołu do góry litery T, wyrównując go z grubsza z poziomymi i pionowymi liniami zeskanowanego szkicu (Rysunek 13a). Nie

przeciągam prostokąta do samej góry litery T. Zaraz wyjaśnię, dlaczego. Tworzę kopię prostokąta, aby użyć jej podczas tworzenia pozostałych liter, co zapewni ich identyczną szerokość. Wysokość dostosuję później.

Następnie rysuję niewielki prostokąt, który częściowo obejmuje górną poprzeczkę litery T (Rysunek 13b). Na tym etapie nie przejmuję się dokładnością. Później skoncentruję się na rozmieszczeniu węzłów, linii i kątów. Przekształcam prostokąt na krzywe. Przy użyciu narzędzia **Kształt** przeciągam węzły w górnym i dolnym lewym rogu obiektu, aby utworzyć charakterystyczny kąt w górnej poprzeczce litery T (Rysunek 13c).

Aby ograniczyć ruch węzła lub obiektu do idealnie poziomej ścieżki, podczas przeciągania przytrzymuj klawisz **Ctrl**.

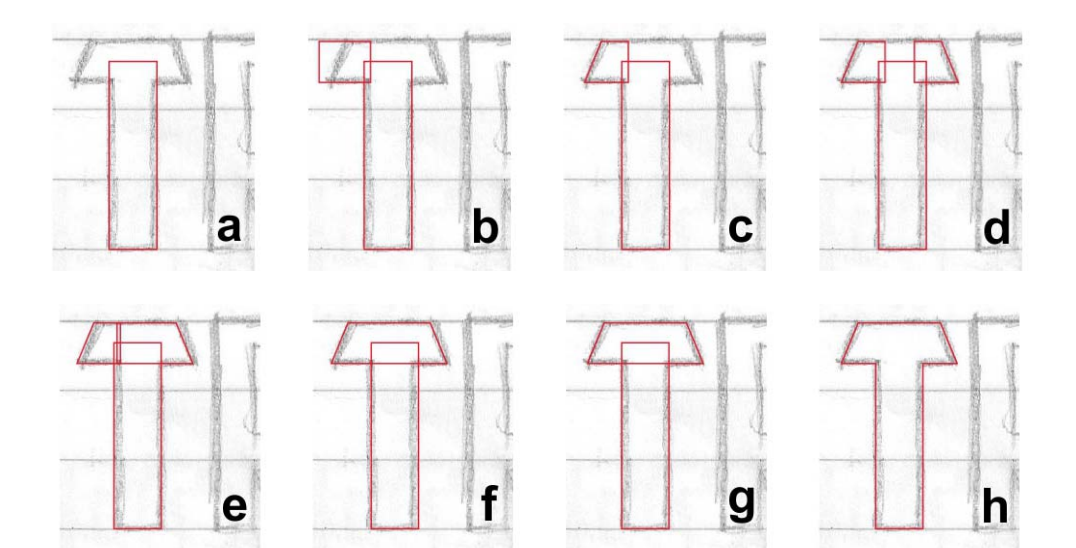

*Rysunek 13: Tworzenie wielkiej litery T*

Powielam poprzeczkę, przerzucam ją poziomo i przeciągam w odpowiednie miejsce (Rysunek 13d). Szybką metodą

przerzucania i duplikowania obiektu jest przytrzymanie klawisza **Ctrl**, wybranie obiektu, złapanie środkowego uchwytu

sterującego, przeciągnięcie go w odpowiednim kierunku do momentu wyświetlenia niebieskiego konturu (lustrzanego obrazu obiektu naprzeciw oryginału) i kliknięcie prawego przycisku myszy. Zwolnij lewy przycisk myszy i klawisz **Ctrl** i gotowe! Obiekt został powielony, a oryginał pozostał na miejscu. Każde kliknięcie prawym przyciskiem myszy podczas przenoszenia obiektu powoduje jego zduplikowanie. Oryginał pozostaje na miejscu. Opis dodatkowych opcji związanych z duplikowaniem obiektów można znaleźć w pomocy i menu.

Po umieszczeniu poprzeczki we właściwym miejscu używam narzędzia **Kształt** do przeciągnięcia węzłów jednej z poprzeczek tak, aby nałożyły się na drugą poprzeczkę (Rysunek 13e). Zaznaczam oba obiekty i spawam je ze sobą (**Rozmieszczenie** ` **Kształtowanie** ` **Spawaj**) (Rysunek 13f). Po zespawaniu obu obiektów używam narzędzia **Kształt**, aby zaznaczyć i usunąć nadmiarowe węzły. Jeśli któraś z linii prostych przyjęła kształt krzywej, klikam dowolny punkt na niej narzędziem **Kształt**, klikam prawym przyciskiem myszy i wybieram opcję **Do linii** z menu kontekstowego, aby przekształcić krzywą na linię. Aby usunąć niepotrzebne węzły, zaznaczam je narzędziem **Kształt** i naciskam klawisz **Delete** lub klikam je prawym przyciskiem i wybieram opcję **Usuń** z menu kontekstowego. Teraz zaznaczam oba obiekty (kreskę pionową i nową poziomą poprzeczkę) i wyrównuję je w pionie (**Rozmieszczenie** ` **Wyrównanie i rozkład** ` **Wyrównaj środki w pionie**) (Rysunek 13g). Na zakończenie spawam te obiekty ze sobą (Rysunek 13h).

Dwukrotne kliknięcie węzła narzędziem **Kształt** powoduje jego usunięcie. Dwukrotne kliknięcie linii powoduje dodanie węzła. Zaznaczenie punktu na

linii i naciśnięcie klawisza **Delete** powoduje usunięcie linii, ale wektor pozostaje otwarty.

Zauważam, że litera T ma 0,994 cala wysokości. Muszę ręcznie dostosować wysokość utworzonej wcześniej kopii prostokąta, aby nadać także jej wysokość 0,994 cala. Czynię to, wpisując wartości w polu **Rozmiar obiektu** na pasku właściwości. Przed wprowadzeniem nowej wysokości klikam przycisk **Zablokuj współczynnik proporcji**, aby zablokować skalowanie proporcjonalne i zachować szerokość obiektu. Gdy przycisk **Zablokuj współczynnik proporcji** jest zablokowany, zmieniany jest tylko wymiar wprowadzony przeze mnie. Od tej pory zarówno szerokość, jak i wysokość skopiowanego prostokąta mogą być używane jako wzorzec dla kolejnych liter.

Oczywiście rozmiar 0,994 cala nie jest zbyt typowy, ale takie właśnie wyniki powoduje praca z elementami bez linijek, prowadnic i szczegółowego planowania. Później przedstawię łatwą metodę poprawy tego niedociągnięcia.

### **Tworzenie liter zawierających krzywe**

Do tej pory rysowałem tylko litery zawierające linie proste. Wprowadzanie do wektorów krzywych w celu utworzenia zakrzywionych elementów liter takich jak S i C wymaga innego podejścia. W tym przypadku mogę zaokrąglić róg prostokąta, przytrzymując klawisz **Ctrl** i przeciągając róg narzędziem **Kształt** (Rysunek 14). Niezależnie od tego, czy przeciągam kursor w pionie, czy w poziomie, róg zostaje idealnie zaokrąglony, a ja mogę łatwo zmienić kąt rogu.

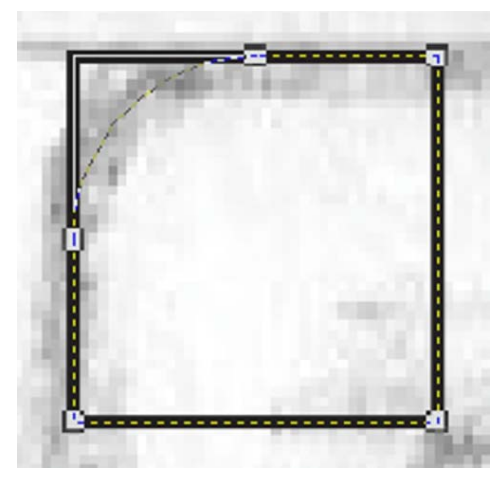

*Rysunek 14: Zaokrąglanie rogu prostokąta*

Jeśli nie przytrzymasz klawisza **Ctrl** przy przeciąganiu, zostaną zaokrąglone wszystkie rogi prostokąta (Rysunek 15).

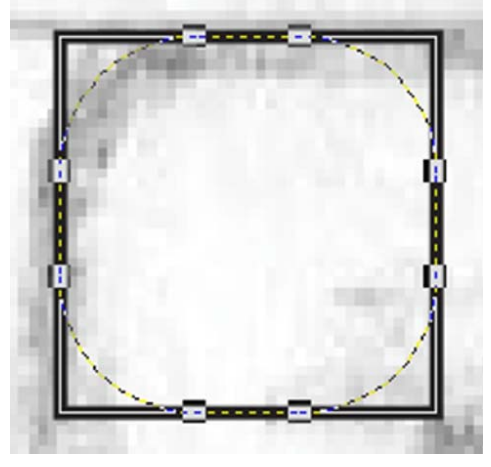

*Rysunek 15: Zaokrąglanie wszystkich rogów prostokąta*

Zaczynając od lewego górnego rogu litery C, rysuję kwadrat narzędziem **Prostokąt**, przytrzymując klawisz **Ctrl** podczas przeciągania kursora (Rysunek 16a). Przytrzymanie przycisku **Ctrl** wymusza rysowanie kwadratu. Następnie używam klawisza **Kształt**, aby utworzyć krzywą z lewego górnego rogu kwadratu, próbując

naśladować kształt litery C na szkicu (Rysunek 16b). Po utworzeniu zaokrąglonego rogu przekształcam kwadrat na krzywe. Następnie pociągam za węzły znajdujące się po prawej stronie kwadratu narzędziem **Kształt**, aby dopasować je do kształtu górnej poziomej kreski litery C (Rysunek 16c).

Przeciągam także kopię prostokąta zapisanego podczas tworzenia litery T. Skaluję go w pionie, tak aby mieścił się pomiędzy górną i dolną kreską litery C (Rysunek 16d).

Przerzucam pionową kreskę w pionie i duplikuję ją, aby użyć jej jako dolnej poziomej kreski litery C. Przeciągam kopię w odpowiednie miejsce (Rysunek 16e), a następnie wyrównuję wszystkie trzy elementy i spawam je ze sobą (Rysunek 16f).

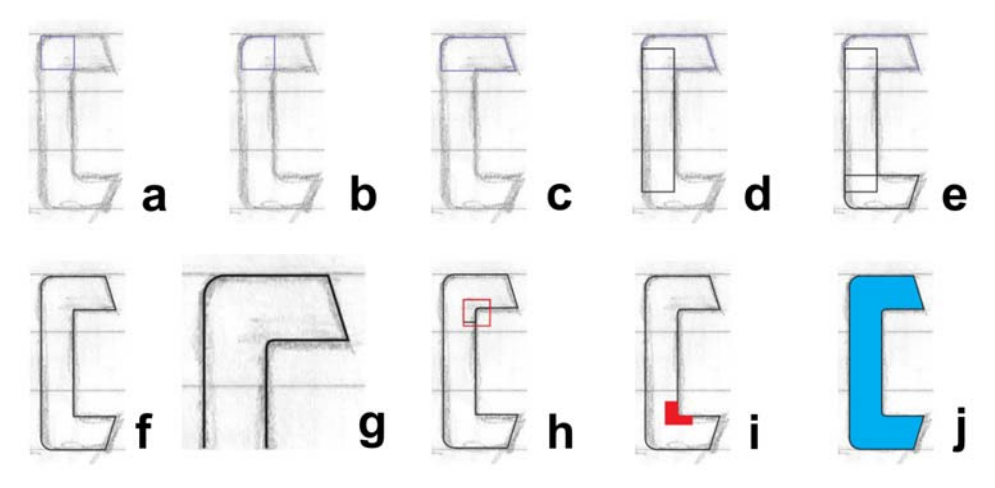

*Rysunek 16: Tworzenie wielkiej litery C*

Wewnętrzny łuk litery C tworzę na dużym powiększeniu, ręcznie, przy użyciu narzędzia **Kształt** (Rysunek 16g i 17). Najpierw dodaję trzy węzły i usuwam środkowy węzeł rogu. Następnie przekształcam linię prostą w

krzywą i zmieniam węzły na gładkie, aby utworzyć perfekcyjne przejście z linii prostej w krzywą. Następnie tworzę łuk przy użyciu kilku precyzyjnych pociągnięć uchwytów sterujących.

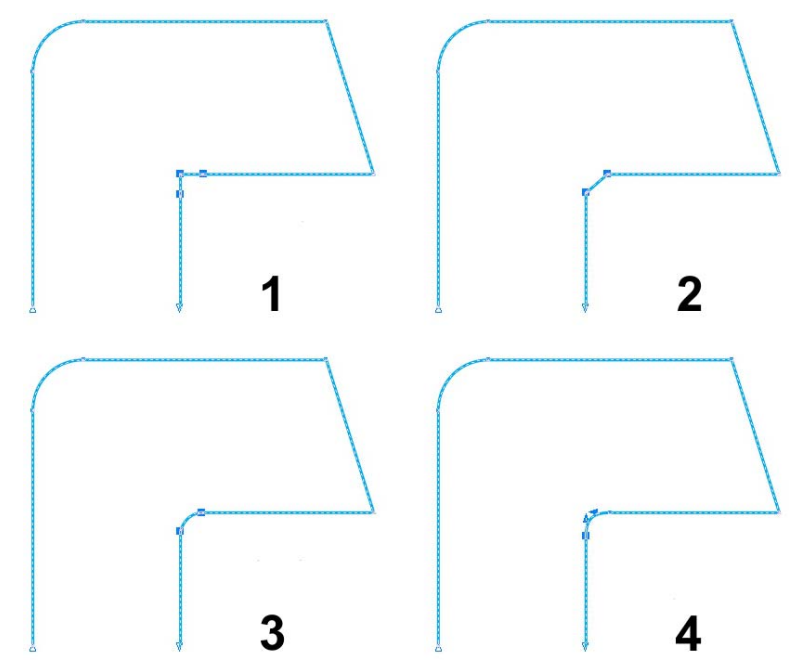

*Rysunek 17: Tworzenie krzywej wewnętrznej przez 1) dodanie węzłów, 2) usunięcie węzła środkowego, 3) przekształcenie linii prostej w krzywą i 4) doprecyzowanie kształtu łuku przy użyciu uchwytów sterujących*

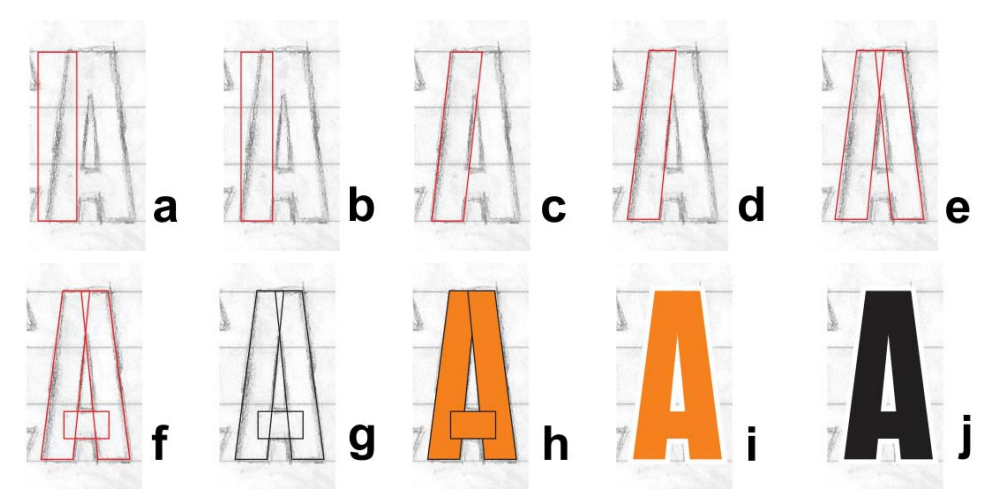

*Rysunek 18: Tworzenie wielkiej litery A*

Aby szybko zaokrąglić róg, kliknij polecenie Okno ▶ Okna dokowane ▶ **Zaokrąglenie/Wyżłobienie/Ścięcie**. W oknie dokowanym **Zaokrąglenie/ Wyżłobienie/Ścięcie** zaznacz opcję **Zaokrąglenie** i wpisz wartość w polu **Promień**. Zaznacz węzeł rogu i kliknij przycisk **Zastosuj**.

Drugą wewnętrzną krzywą litery C mogę również stworzyć ręcznie lub przy użyciu opcji **Zaokrąglenie**. Mogę też jednak powielić górny róg wewnętrzny, rysując kwadrat, umieszczając go na rogu, zaznaczając oba obiekty i klikając polecenie **Rozmieszczenie** ` **Kształtowanie** ` **Część wspólna**. Zaznaczenie części wspólnej umożliwia mi wycięcie kopii łuku wewnętrznego (Rysunek 16h) i przeniesienie go w odpowiednie miejsce w celu zespawania (Rysunek 16i). Po kilku drobnych zmianach i wyczyszczeniu litera C jest gotowa (Rysunek 16j).

### **Tworzenie litery A**

Zanim przejdziemy dalej, chciałbym zademonstrować tworzenie perfekcyjnej litery A. Zaczynam od przeniesienia zapisanego prostokąta z litery T (Rysunek 18a), a następnie skaluję go i przeciągam tak, aby dopasować go do szerokości kreski pionowej na szkicu (Rysunek 18b). Klikam prostokąt dwukrotnie narzędziem **Wskaźnik**, a po wyświetleniu uchwytów pochylania pochylam górną część prostokąta w prawo (Rysunek 18c). Przekształcam prostokąt na krzywe i dostosowuję węzły, aby wyrównać wektor ze szkicem (Rysunek 18d). Następnie przerzucam i powielam obiekt oraz dokładnie rozmieszczam dwa elementy, by utworzyć podstawowy kształt litery A (Rysunek 18e). Używam trzeciego, mniejszego prostokąta, aby utworzyć poprzeczkę litery A (Rysunek 18f).

Naciskam klawisz F12, aby wyświetlić okno dialogowe **Pióro konturu** i zmieniam kolor konturu na czarny, aby zwiększyć kontrast (Rysunek 18g). Możesz także kliknąć czarny kolor na palecie kolorów prawym przyciskiem myszy, aby zmienić kolor konturu. Następnie wypełniam kształty kolorem (Rysunek 18h). Zanim zespawam trzy obiekty, usuwam kontur, by sprawdzić wygląd litery (Rysunek 18i). Jeśli mi się nie spodoba,

mogę użyć strzałek, by przesuwać węzły przed zespawaniem elementów. Wszystkie trzy obiekty tworzące literę A zapisałem w jednej grupie (**Rozmieszczenie** ` **Grupuj**), aby nie zostały rozdzielone. Gdy jestem zadowolony z wyniku, po porównaniu litery A z innymi literami utworzonymi później, tworzę kopię pogrupowanych kształtów litery A do późniejszego użytku, a następnie rozdzielam grupę i spawam kształty, aby utworzyć pojedynczy obiekt (Rysunek 18j).

### **Kończenie pierwszych siedmiu liter**

Gdy docieram do litery S, mam już kilka gotowych liter, z którymi mogę pracować. Nie są doskonałe, ale jest ich siedem i skoncentruję się na nich przed przejściem do kolejnych. Aby sprawdzić, na jakim etapie jestem, można porównać kształt liter w tym momencie z ich końcowym wyglądem (Rysunek 19).

# ERNTEA **DNT**

*Rysunek 19: Litery czerwone to etap pośredni, czarne to forma końcowa.*

Dokładne przyjrzenie się literom pokazuje, że to jeszcze nie koniec pracy. W tym artykule dosłownie redigitalizuję czcionkę American Captain, aby pokazać proces krok po kroku. Nie jest możliwe dokładne odtworzenie wyniku pierwszej digitalizacji, ale proces jest zbliżony, a dodatkowo widzę kilka nowych rzeczy, które mi się podobają. Być może właśnie tworzę zupełnie nową czcionkę!

W tym momencie, po zakończeniu pracy nad pierwszymi literami, należy upewnić się, że wszystkie linie, krzywe i węzły znajdują się

dokładnie tam, gdzie powinny. Linie powinny być proste, a krzywe gładkie i płynne, z naturalnymi przejściami — poza sytuacjami, gdy Twoim celem nie jest tworzenie gładkich i płynnych linii! Pamiętaj też o sprawdzaniu wyników pracy. Po powiększeniu widoku narzędziem **Powiększenie** zobaczyłem, że wewnętrzna krzywa litery S jest nieco przekrzywiona (Rysunek 20). Przy użyciu narzędzia **Kształt** przesunąłem uchwyty sterujące, nadając krzywej eleganckie, gładkie przejście. Im czystszy wektor, tym lepsza litera!

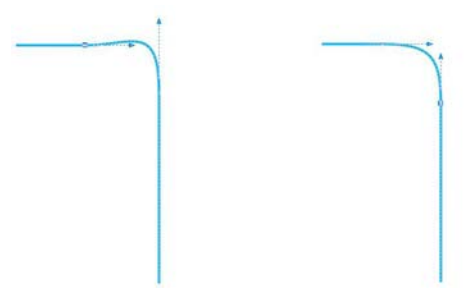

*Rysunek 20: Dostosowanie krzywej przez przeniesienie uchwytów sterujących*

Dodatkowe narzędzia i polecenia dostępne po zaznaczeniu węzła lub linii znajdują się na pasku właściwości. Jeśli nie masz pewności, jak działa dane narzędzie lub polecenie, skonsultuj się z pomocą.

Przejście z widoku **Dokładny** do **Uproszczony szkieletowy** (**Widok** ` **Uproszczony szkieletowy**) znacznie ułatwia odszukiwanie węzłów i sprawdzanie poprawności konturów.

Zawsze dostępnych jest kilka metod tworzenia wektora. Dzięki korzystaniu z ulubionych narzędzi proces twórczy staje się jeszcze bardziej naturalny i intuicyjny. Korzystaj z różnych technik, a w końcu znajdziesz te, które odpowiadają Ci najbardziej. Niektóre obrazy w poniższych przykładach (Rysunek 21) pokazują, że istnieje więcej niż jedna metoda tworzenia konturu. Czerwone litery to wynik końcowy.

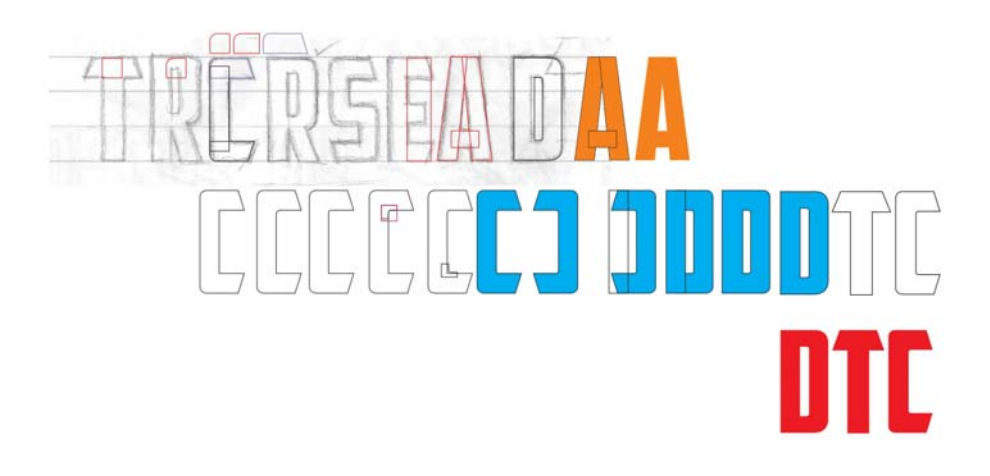

### $\left[\begin{array}{c|c} 0 & 0 \\ 0 & 0 \\ 0 & 0 \end{array}\right]$ HI ITEA

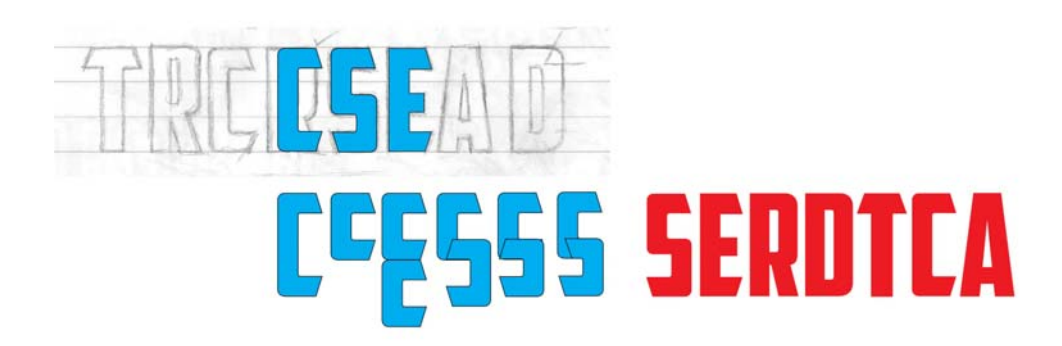

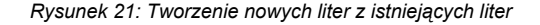

### **Testowanie liter w słowach**

Nawet jeśli nie zacząłeś pracy od słowa, utwórz słowo teraz. Litery na moim szkicu dają ograniczoną liczbę kombinacji tworzących prawdziwe słowo. Pozostawiając na chwilę literę T, przyglądam się moim nowym literom w praktyce, tworząc słowo SACRED (Rysunek 22). To naprawdę ładna kombinacja liter. Mogę sprawdzić, jak przestrzeń ujemna wewnątrz krzywych litery S współdziała z przestrzenią ujemną wokół litery A.

### **SACRED SCARED SACRED SCARED DESECRATED**

*Rysunek 22: Testowanie liter w różnych rzeczywistych słowach*

Rzeczywiste słowa pozwalają sprawdzić, jak czcionka wygląda w znajomych kombinacjach. Moje litery nie wyglądają źle, ale są jeszcze bardzo niedopracowane. Pora podsunąć węzły w niektórych kątach i nieco je zmienić. Przy użyciu narzędzia **Kształt** zaznaczam poszczególne węzły i używam klawiszy strzałek, by podsunąć je w pionie lub w poziomie.

Aby ustawić odległość podsuwania, kliknij narzędzie **Wskaźnik**, kliknij pusty obszar strony, aby usunąć zaznaczenie wszystkich obiektów i wpisz wartość w polu **Odległość podsuwania** na pasku właściwości.

Ustawiam odległość podsuwania na 0,005 cala, co wystarcza do wprowadzania drobnych zmian w kształcie liter. Regulując kąty litery S, liczę podsunięcia, aby

dostosować kąty liter C, E i T o tę samą odległość. Dzięki temu kąty we wszystkich literach zawierających dany kąt będą identyczne. Jeśli popełnisz błąd lub stracisz rachubę podsunięć, możesz zawsze użyć polecenia **Cofnij** (**Edycja** ` **Cofnij**), by cofnąć się i spróbować ponownie. Możesz także ręcznie zmienić kąt, aby dopasować go do kąta litery, który Ci odpowiada.

Patrzę na litery i widzę, że litera R zdecydowanie wymaga poprawy. Jest zbyt wąska i musi zostać rozciągnięta. Zaznaczam ją i pociągam lewy lub prawy środkowy uchwyt sterujący wzdłuż osi poziomej, do momentu osiągnięcia przez literę R szerokości innych liter. Współczynnik skalowania to około 108%. Szerokość kresek pionowych nieco się zmienia, ale nie na tyle, by było to widoczne.

Po zakończeniu wprowadzania tych drobnych zmian mogę zmienić ułożenie liter, by przetestować słowo SCARED. Podoba mi się. Teraz dodaję literę T. CRATED to dobre słowo testowe, ale chciałbym użyć też litery S, więc sprawdzam słowo DESECRATED. Patrząc na to nowe słowo, zauważam, że muszę nieco zmienić literę S kilkoma podsunięciami węzłów, a także poszerzam nieco poprzeczkę litery T.

Na ten moment jestem zadowolony z wyników.

Zanim będę kontynuować, chciałbym dodać do moich pierwszych słów kilka elementów graficznych. Warto sprawdzić, jak efekty takie jak cienie, wypełnienia, kontury itp. wpływają na wygląd liter (Rysunek 23).

Po sprawdzeniu liter w praktyce można także wprowadzić pewne zmiany. Spróbuj ustalić ostateczną szerokość i kształt kresek na tych wczesnych etapach tworzenia, gdy tworzy się ogólny wygląd czcionki. Wprowadzenie tych zmian w tym miejscu umożliwi zastosowanie ich później w pozostałych

literach. W przeciwnym wypadku pod koniec procesu konieczna może być modyfikacja wszystkich liter.

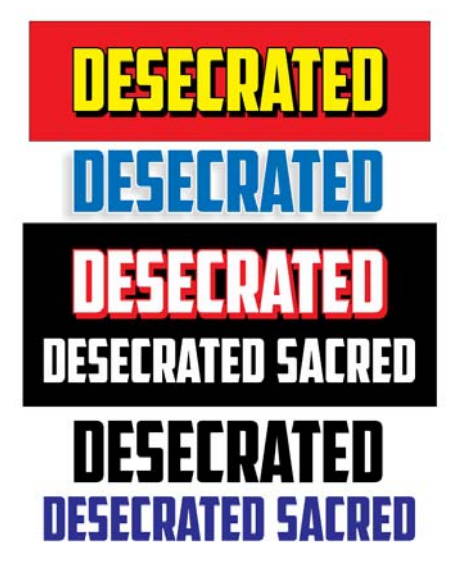

*Rysunek 23: Sprawdzanie ogólnego wyglądu liter przez dodanie elementów graficznych*

Zachowaj ostrożność przy regulowaniu linii i krzywych, podsuwaniu węzłów i skalowaniu obiektów. Pamiętaj o zachowaniu jednorodności kątów i kształtów, które Ci odpowiadają. Zmieniaj ułożenie liter i sprawdzaj ich wygląd w różnych kombinacjach. Teraz nadszedł dobry moment na wprowadzenie zupełnie innych kształtów, takich jak V i W.

### **Tworzenie litery V**

Wcześniej odłożyłem na bok kopię pogrupowanych kształtów tworzących literę A. Teraz rozdzielam grupę, usuwam poprzeczkę, spawam pozostałe dwa elementy, obracam nowy obiekt o 180 stopni i mam gotową literę V (Rysunek 24).

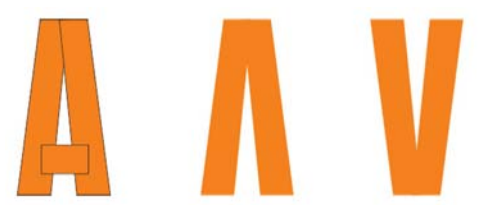

*Rysunek 24: Tworzenie litery V z litery A*

Aby obrócić obiekt o 180°, kliknij go dwukrotnie narzędziem **Wskaźnik**, by wyświetlić uchwyty obracania, przytrzymaj klawisz **Ctrl** i przeciągnij uchwyt narożny (Rysunek 25). Przytrzymanie klawisza **Ctrl** ogranicza obracanie do skoków o 15 stopnie, co ułatwia kontrolowanie kąta obrotu do momentu osiągnięcia wartości 180°.

Inna metodą obrócenia obiektu o 180 stopni jest jego zaznaczenie i kliknięcie przycisku **Odbicie lustrzane w pionie** na pasku właściwości.

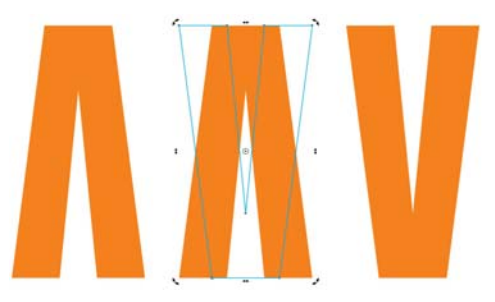

*Rysunek 25: Obracanie obiektu*

Teraz chcę sprawdzić wygląd litery V, zwłaszcza obok litery A. Wydaje mi się, że V potrzebuje pewnych zmian, w związku z czym podsuwam węzły w górnej, dolnej i środkowej części litery. Najbardziej poważna zmiana jest widoczna na górze, gdzie zwiększam rozszerzenie litery (Rysunek 26). Litera V z niebieskim konturem w moim przykładzie to teraz moja wersja robocza. Wygląda znacznie lepiej niż początkowa wersja litery V. Ale czy to już to, o co mi chodziło?

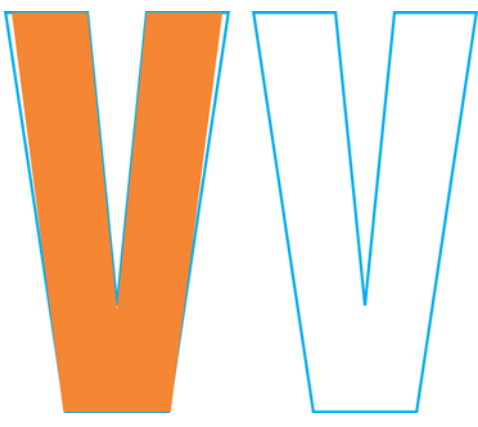

*Rysunek 26: Wprowadzanie zmian zwiększających rozszerzenie litery V*

Przypuszczalnie litera V wygląda dobrze, ale nie jestem absolutnie pewny. Wydaje się zbyt chuda. Chcę ją nieco powiększyć bez podsuwania węzłów, w związku z czym dodaję obrys zewnętrzny, klikając narzędzie **Obrys** w przyborniku i przeciągając kursor od środka obiektu (Rysunek 27).

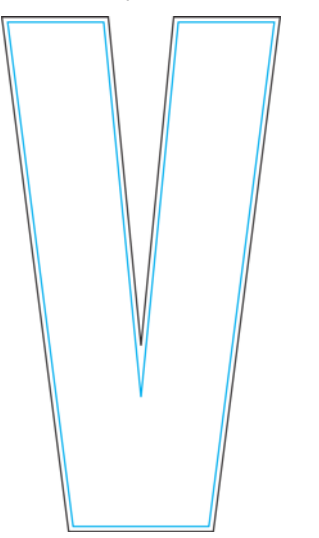

*Rysunek 27: Dodawanie obrysu w celu poszerzenia litery V*

Oczywiście dodanie obrysu wpływa na wysokość litery, ale mogę ją zmienić, wprowadzając wartości w polach **Rozmiar**  **obiektu** na pasku właściwości. To niedokładne dostosowanie wpłynęłoby przypuszczalnie na litery zawierające poprzeczki i kąty, takie jak E i T. Jednakże w przypadku litery V zmiana nie jest widoczna. Ponadto widzę już, że po oddzieleniu obrysu od oryginalnego konturu nowa litera V nie jest tym, o co mi chodziło. Jest po prostu zbyt masywna (Rysunek 28). Wersja robocza, litera V ze zwiększonym rozszerzeniem, jest odpowiednia.

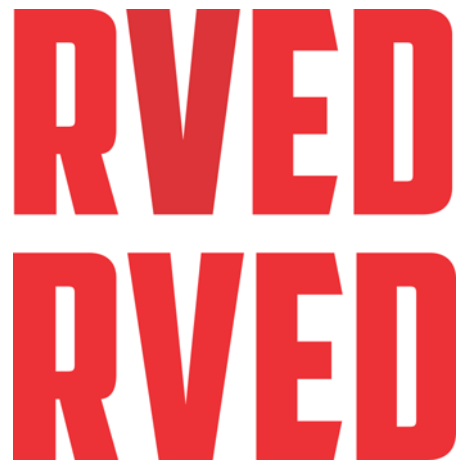

*Rysunek 28: Górna litera V jest zbyt masywna, dolna jest bardzo dobra.*

### **Skalowanie liter**

Często zmieniaj ułożenie liter i sprawdzaj ich wygląd. Jeśli Twój proces twórczy jest tak pospieszny i chaotyczny jak mój, niektóre wymiary mogą być niepoprawne i wymagać regulacji.

Na przykład, aby zmienić dziwną wysokość moich liter (obecnie wszystkie mają wysokość 0,994 cala) na 1 cal, tworzę prowadnice w odległości 1 cala i wyrównuję litery do nich. Jedną z metod konfiguracji prowadnic jest użycie okna dialogowego **Opcje** (**Widok** ` **Ustawienia** ` **Ustawienia prowadnic**). Jednakże zazwyczaj używam po prostu narzędzia **Wskaźnik** do

przeciągnięcia kilku prowadnic z linijek umieszczenia ich w wolnej części obszaru roboczego. Następnie klikam dwukrotnie jedną z prowadnic, aby wyświetlić okno dialogowe **Opcje**. Teraz mogę wprowadzić wartości dla poszczególnych prowadnic, co pozwala mi na ustawienie odstępów między nimi.

Następnie klikam przycisk **Przyciągaj do** na standardowym pasku narzędzi i zaznaczam pole wyboru **Przyciągaj do prowadnic**. Powielam jedną z liter (na przykład A), przeciągam ją między prowadnice, aby została przyciągnięta do dolnej prowadnicy, i skaluję ją proporcjonalnie przy użyciu uchwytu narożnego, by przyciągnąć ją do prowadnicy górnej (Rysunek 29). Po skalowaniu litera A jest przyciągana do prowadnic o odstępie 1 cala i jej wysokość zmienia się na 1 cal.

Teraz zaznaczam pozostałe litery i naciskam kombinację klawiszy **Ctrl + R** , aby powtórzyć to działanie. Polecenie **Powtórz** stosuje skalowanie zastosowane do litery A do pozostałych liter i zmienia ich wysokość na 1 cal, identyczną z literą A.

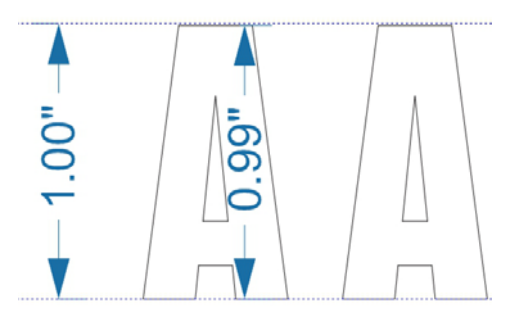

*Rysunek 29: Skalowanie litery A między prowadnicami*

Oczywiście zakładam, że zachowałem dziwną wysokość liter (0,994 cala), z którą zostały utworzone. Jeśli litery miałyby różną wysokość, skalowanie nie spowodowałoby zmiany ich wysokości na 1 cal. Jeśli jedna z Twoich liter nie ma odpowiedniej wysokości, popraw ją teraz. Po zaznaczeniu obiektu możesz sprawdzić jego wymiary w polach **Rozmiar obiektu** na pasku właściwości.

### **Poprawianie poprzeczki litery T**

Co mówiłem o chaotycznym procesie twórczym? Zauważam, że poprzeczka litery T jest nieco szersza niż poprzeczki liter E, C i S (Rysunek 30). Pora to naprawić.

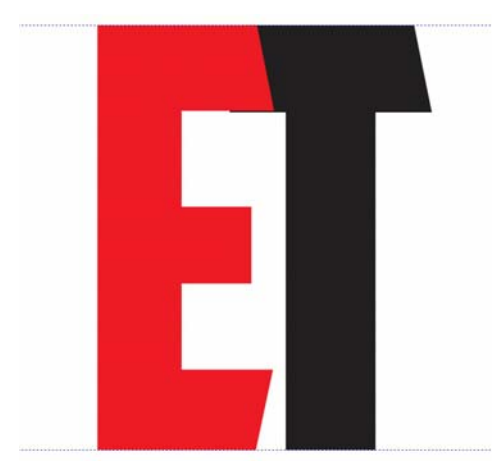

*Rysunek 30: Poprzeczka litery T jest szersza niż poprzeczka litery E.*

Przeciągam literę E na literę T, zmieniam ustawienie przyciągania na **Przyciągaj do obiektów**, zaznaczam węzły litery T, które wymagają przesunięcia, przytrzymuję klawisz **Ctrl** i przeciągam w górę. Przed wprowadzaniem takich precyzyjnych zmian znacznie powiększam widok. Dzięki temu mogę łatwiej zobaczyć moje działania (Rysunek 31). Najpierw zaznaczam węzły, a następnie powiększam obraz na jednym z nich, zanim go przeciągnę. Tę samą procedurę stosuję do innych węzłów, nawet jeśli ich nie widzę.

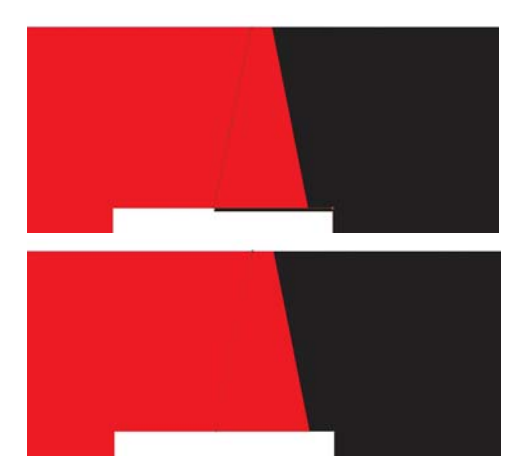

*Rysunek 31: Powiększanie i dostosowywanie poprzeczek przez przesuwanie węzłów*

Zauważam jednak kolejny problem. Teraz nie zgadza się kąt pochylenia poprzeczki. Przeciągam literę T tak, aby prawa część jej poprzeczki wyrównała się z poprzeczką litery E (Rysunek 32) i podsuwam dolny węzeł, aby wyrównać cały kąt. Powtarzam działanie dla tej samej liczby węzłów po lewej stronie litery T. Kąty naprawione! Trzeba wziąć pod uwagę tyle szczegółów, wykonać tyle pracy! A wydawało się, że tworzenie czcionek jest łatwe! Tak jak ostrzegałem, wszystko zależy od wektorów. Oraz węzłów. Wielu węzłów.

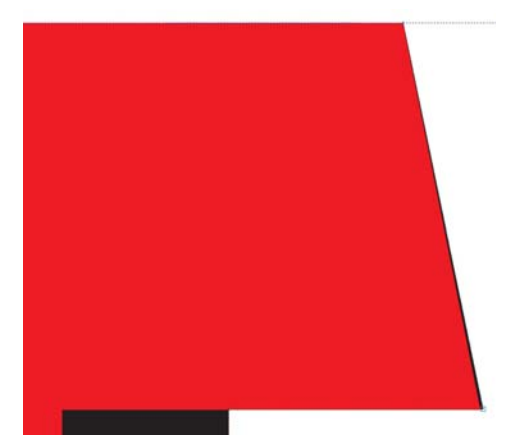

*Rysunek 32: Wyrównywanie prawej części poprzeczki litery T z literą E. Czarny kolor wokół prawej krawędzi wskazuje, że litera T musi zostać poprawiona.*

Tak naprawdę niedokładność kąta była tak niewielka, że pewnie mogłem nie wprowadzać zmian i nikt nie zauważyłby błędu. W tym przypadku powiększyłem widok o ponad 3000% i różnica w kątach była nadal minimalna. Mogę ją jednak poprawić, skoro mogę to uczynić. Zmieniam odległość podsuwania na 0,0001 cala. 12 podsunięć pozwala mi przesunąć węzeł we właściwe miejsce. Zanim zapomnę, zmieniam odległość podsuwania z powrotem na bardziej realistyczne 0,005 cala.

### **Tworzenie pozostałej części alfabetu z początkowych liter**

Teraz muszę utworzyć pozostałe litery alfabetu. Ta czcionka gotycka opiera się na kilku powtarzających się kształtach tworzących kompletny zestaw znaków, co pozwala praktycznie na pracę na zasadzie linii montażowej. Ponieważ wszystkie litery muszą mieć tę samą wysokość, będę je tworzyć przy użyciu prowadnic. Włączam opcję **Przyciągaj do prowadnic** i blokuję prowadnicę (klikam poszczególne prowadnice i wybieram opcję **Zablokuj obiekt**), aby przypadkowo ich nie przesunąć. Rozpoczynam od powielenia litery E, na podstawie której można szybko utworzyć literę F (Rysunek 33). Kilka kliknięć pozwala mi na usunięcie niektórych węzłów i przyciągnięcie pozostałych węzłów do prowadnicy, dzięki czemu litera E staje się literą F. Następnie powielam literę F, usuwam kilka kolejnych węzłów, przyciągam ostatni węzeł do prowadnicy i mam literę I. Ale co się stanie, jeśli pozostawię środkową poprzeczkę litery F, wyprostuję jej górną część i przesunę kształt do litery I? Mam gotową literę H. Dostosowuję odstępy i spawam kształty ze sobą. Litera D będzie wzorem dla odstępu między dwiema pionowymi kreskami litery H.

Następnie przecinam literę D na pół w pionie, rysując prostokąt i nakładając go na lewą połowę litery D. Zaznaczam prostokąt, przytrzymuję klawisz **Shift** i zaznaczam literę D (kolejność zaznaczania obiektów określa, który z dwóch obiektów zostanie przecięty). Klikam opcję **Rozmieszczenie** ` **Kształtowanie** ` **Przytnij**, aby przyciąć literę D przy użyciu prostokąta, po czym usuwam lewą stronę litery D. Teraz powielam i tworzę lustrzane odbicie prawej części litery D oraz spawam części ze sobą, aby utworzyć literę O. Przeciągam węzły, aby przestrzeń w środku litery O była identyczna z przestrzenią w literze D. W trakcie pracy trzymam literę D w tle jako odniesienie, przełączając się do uproszczonego widoku szkieletowego, by zachować większą precyzję.

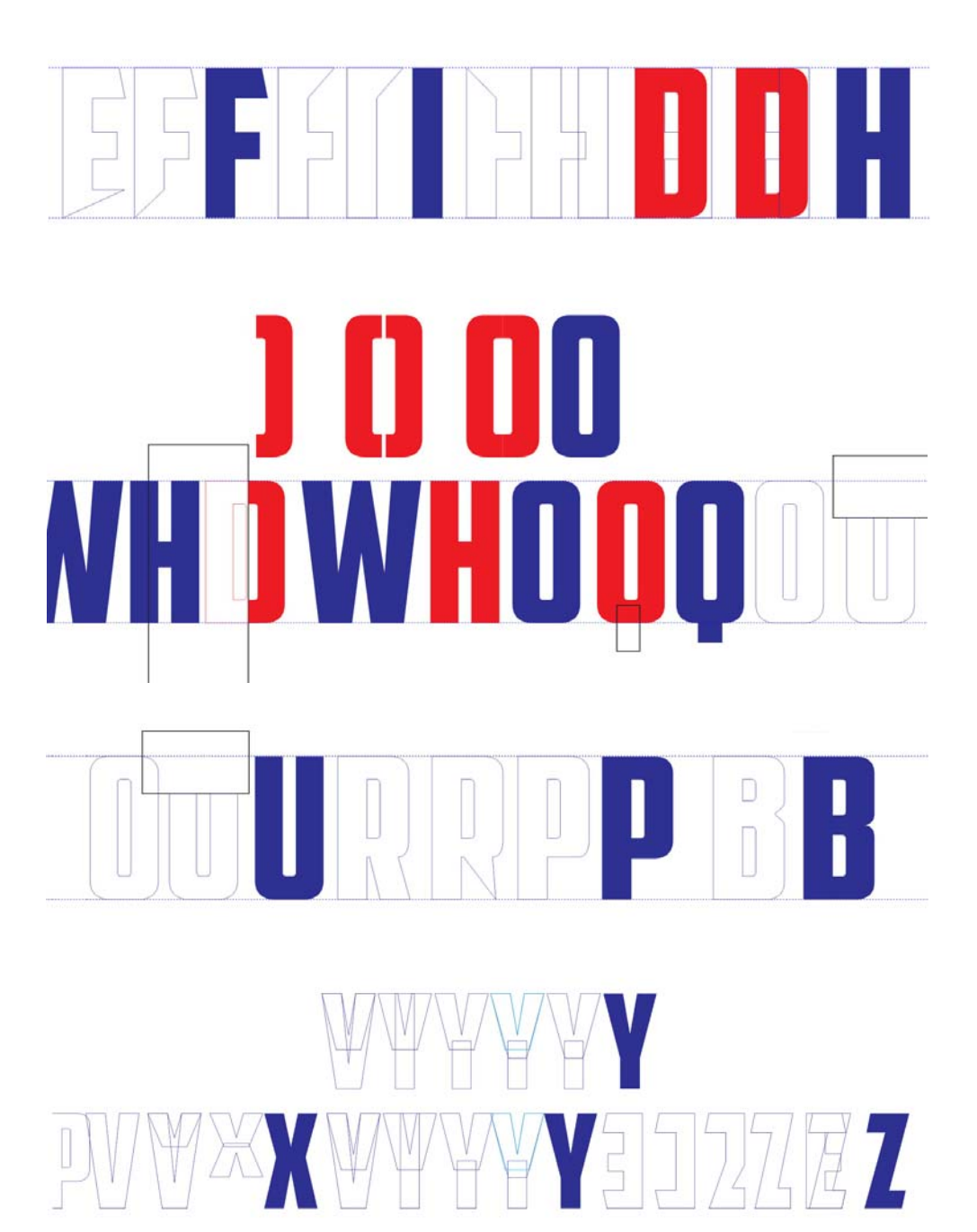

*Rysunek 33: Tworzenie kolejnych liter*

Prostokąt umieszczony w środku dolnej części litery O zmienia ją w Q. Połączenie dwóch liter V tworzy literę V (oczywiście wymaga to regulowania wielu węzłów), a cięcie i składanie elementów litery R tworzy litery P i B. Litera P wymaga również dostosowania kilku krzywych. Litera B jest jeszcze bardziej skomplikowana niż P, ale staranna regulacja węzłów i uchwytów sterujących pozwala na uzyskanie odpowiedniego wyglądu.

Ułóż nowe litery obok siebie i wprowadź potrzebne zmiany. Pomaga w tym specjalne narzędzie. Są to Twoje oczy. Trenuj swoje oczy do patrzenia na czcionki. Trenuj je tak, by rozumiały i wizualizowały nie tylko przestrzeń dodatnią zajmowaną przez litery, lecz także przestrzeń ujemną wokół nich. Przestrzeń ujemna to ważny element projektowania i kompozycji. Przykładem efektywnego wykorzystania przestrzeni ujemnej to układy z jasnymi literami na czarnym tle. Aby pokazać znaczenie przestrzeni ujemnej, zerknijmy na trzy identyczne czerwone kształty uzupełnione efektem cienia (Rysunek 34).

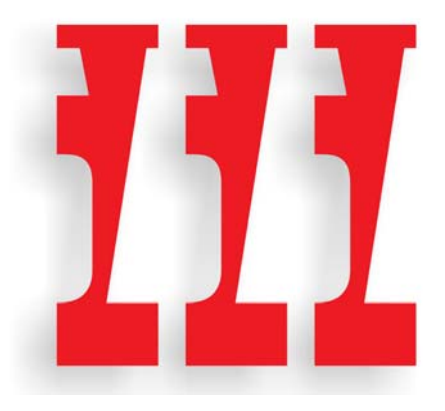

*Rysunek 34: Trzy kształty*

Ładne, prawda? Ale co tak naprawdę widzimy? Gdy zmienię widok w następnym przykładzie, można dostrzec, że jest to wycinek przestrzeni ujemnej pomiędzy

literami W i S, obrócony o 180 stopni (Rysunek 35).

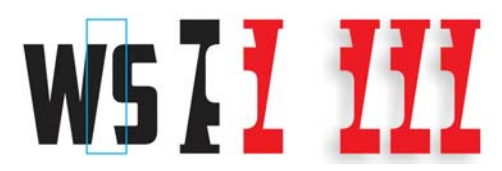

*Rysunek 35: Te trzy kształty są wykonane z przestrzeni ujemnej pomiędzy literami W i S.*

Czujesz się oszukany? Nie? Przynajmniej nie na długo. Czy widziałeś te obiekty jako dodatnie czy ujemne? Czy też od razu dostrzegłeś ich prawdziwą naturę? Czy wydały Ci się interesujące? To właśnie jest cel przestrzeni negatywnej — czynienie projektów bardziej interesującymi. Oczywiście styl gotycki, taki jak American Captain, ogranicza możliwości, ponieważ litery mają bardzo prosty kształt, jednakże warto próbować korzystać z ciekawych kształtów. Gdy pracujesz nad przestrzenią dodatnią, nigdy nie zapominaj o przestrzeni ujemnej.

Tworzenie czcionki w sposób opisany w artykule to prosta ekstrapolacja, wykorzystanie istniejących kształtów i form do utworzenia pozostałych form. Dzięki technikom edycji wektorów oferowanym przez program CorelDRAW, od spawania i przycinania po powielanie i tworzenie odbić lustrzanych, możliwe jest tworzenie wszystkich elementów potrzebnych do wygenerowania pozostałych liter.

Pamiętaj o częstym sprawdzaniu wyników swojej pracy. Przeoczone błędy mogą przenieść się na kolejne litery, powodując wypełnienie całego alfabetu usterkami, które mogły zostać usunięte na samym początku. Szukaj błędów takich jak linie, które powinny być proste, lecz nie są, brak gładkich przejść, niewłaściwe kąty itp. Przypominam o wewnętrznej krzywej litery S, która była nieco przekrzywiona. Takich właśnie błędów należy szukać, aby zapobiec przedostaniu się ich do pozostałych liter przez ekstrapolację.

### **Poprawianie litery C**

Niestety często nie stosuję się do swoich własnych porad. Na dużo późniejszym etapie procesu (dokładnie 26 liter później) odkryłem błąd, który powinien zostać wykryty podczas digitalizacji pierwszych siedmiu liter ze szkicu. Zauważyłem, że kąty dolnych poprzeczek liter C i S nie odpowiadają ukośnej kresce litery A (Rysunek 36).

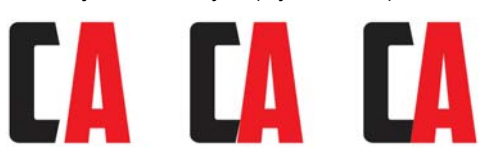

*Rysunek 36: Dopasowywanie dolnej poprzeczki litery C do nachylenia litery A*

Gdy ułożę literę C po lewej stronie litery A, ta niezgodność jest wyraźnie widoczna. Dla kontrastu zmienię wypełnienie litery C na czarne. Przytrzymując klawisz **Ctrl**, przeciągam literę C w poziomie, tak aby dotknęła lewej ukośnej kreski litery A. Przełączam się w uproszczony widok szkieletowy i używam narzędzia **Powiększenie**, by powiększyć obszar styku tych dwóch liter. Ten powiększony widok ułatwia mi przeprowadzanie tych drobnych poprawek. Ustawiam bardzo małą odległość podsuwania (0,001 cala) i przy użyciu klawiszy strzałek poprawiam literę C (w tym przypadku wymagało to 12 podsunięć). Uzyskuję tak dobry wynik, jak to możliwe, ale nie przejmuję się absolutną dokładnością.

Skośność litry C odpowiada teraz kątowi pochylenia litery A. Powtarzam tę samą liczbę podsunięć odpowiednich węzłów w literach E, L i Z. Niezręczna przestrzeń ujemna pomiędzy tymi literami i literą A znika.

Zdaję sobie także sprawę, że narożniki litery C nie są tak zaokrąglone, jak być powinny.

Powinny bardziej przypominać narożniki liter D i O. Litery, które wymagają poprawy, to C, E, L i Z. Jeśli zaokrąglę narożnik litery C, muszę także zaokrąglić jeden lub dwa narożniki litery G. Nawet litera S będzie wymagać poprawy.

Przy użyciu narzędzia **Kształt** zaczynam pracę nad lewą dolną częścią litery C, począwszy od przesuwania węzłów w celu ręcznego utworzenia kształtu, który chcę zobaczyć (Rysunek 37). Jeśli krzywa zaczyna się wydawać zbyt prosta, używam uchwytów sterujących, aby ponownie nadać jej odpowiedni kształt. Wszystkie zmiany wprowadzam na oko. Nie interesują mnie precyzyjne pomiary. Po prostu chcę osiągnąć odpowiedni wygląd.

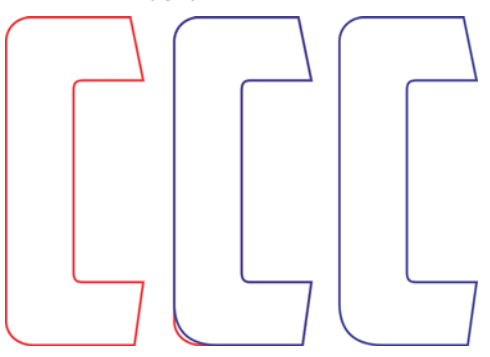

*Rysunek 37: Poprawianie zaokrąglonego narożnika litery C*

Po zakończeniu pracy nad narożnikiem dolnej poprzeczki muszę zastosować zmiany także do górnej poprzeczki. Zawsze można ponownie użyć opcji **Zaokrąglenie**, pamiętając o wprowadzeniu tej samej wartości promienia narożnika, ale poniżej opisuję kilka innych sztuczek i narzędzi, które można zastosować.

Powielam literę C i zaznaczam wszystkie węzły, przeciągając kursor przy użyciu narzędzia **Kształt** (Rysunek 38). Klikam prawym przyciskiem myszy, aby wyświetlić menu kontekstowe edycji węzła i wybieram opcję **Ostry**, aby zmienić wszystkie węzły w kąty ostre. Następnie przytrzymuję klawisz **Shift** i klikam dwa węzły w dolnej lewej części litery C, aby usunąć ich zaznaczenie. Te dwa węzły odzwierciedlają nowoutworzony łuk. Pozostałe węzły nie są potrzebne i powinny pozostać zaznaczone. Puszczam klawisz **Shift**. Przy zaznaczonych wszystkich pozostałych węzłach naciskam klawisz **Delete**. Tworzy to dziwnie wyglądający kształt, ale łuk, który tworzę, pozostaje nienaruszony (Rysunek 39).

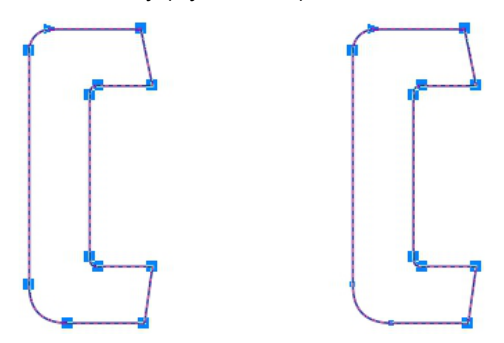

*Rysunek 38: Zaznaczenie wszystkich węzłów litery C, a następnie usuwanie zaznaczenia dwóch węzłów w dolnym lewym rogu*

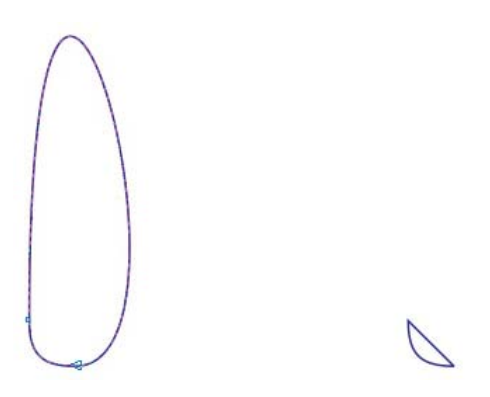

*Rysunek 39: Dwa węzły w dolnym lewym rogu i łuk pomiędzy nimi pozostają nienaruszone.*

Ponieważ węzły definiujące łuk to kąty ostre, łuk pozostaje nienaruszony nawet w przypadku zmodyfikowania tej dziwnej krzywej wokół jednej ze stron łuku. Następnym etapem jest usunięcie krzywej. Po prostu zaznaczam dowolny punkt na

krzywej, klikam prawym przyciskiem myszy i wybieram opcję **Do linii** z menu kontekstowego. Krzywa znika. Linia prosta pozostaje. Łuk jest nienaruszony.

Przerzucam łuk w pionie i przenoszę go do górnej części litery C (Rysunek 40). Zaznaczam linię prostą na obiekcie łuku i naciskam klawisz **Delete**. Łuk staje się otwartą krzywą. Mogłem usunąć krzywą na początku, zamiast zmieniać ją w linię, ale chciałem pokazać, w jaki sposób można wyprostować dziwną krzywą. Następnie zaznaczam dowolny punkt na oryginalnym zaokrąglonym górnym narożniku litery C, klikam ją narzędziem **Kształt** i również ją usuwam. Litera C staje się otwartą krzywą. Zaznaczam oba obiekty i wyrównuję je, klikając przycisk **Rozmieszczenie** ` **Wyrównanie i rozkład** ` **Wyrównaj do lewej**, a następnie **Rozmieszczenie** ` **Wyrównanie i rozkład** ` **Wyrównaj do góry**.

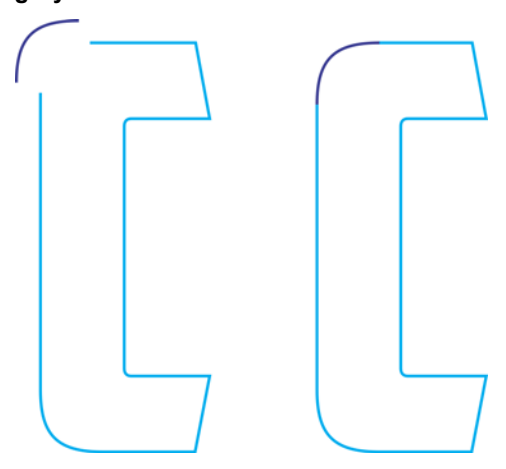

*Rysunek 40: Przenoszenie łuku do górnej części litery C*

Łączę te dwa obiekty w pojedynczą krzywą (**Rozmieszczenie** ` **Połącz** lub kombinacja klawiszy **Ctrl + L**) i przenoszę węzły na linie proste oryginalnego kształtu C, aby przyciągnąć je do węzłów nowego łuku. Uważam, by nie przenieść węzłów łuku i nie zmienić jego kształtu. Po odpowiednim przyciągnięciu do siebie węzłów obu wektorów zostają one automatycznie połączone. Po ich połączeniu obiekt zmienia się z krzywej otwartej w zamkniętą. Po zamknięciu krzywej litera jest gotowa.

Mogę teraz wprowadzić podobne poprawki w literze G, ale tylko w jej dolnym lewym rogu. Górny lewy róg pozostanie niezmieniony. Pamiętałem nawet o zapisaniu kopii utworzonego łuku, tak więc wystarczy połączyć ją z dolną częścią litery G, podobnie jak połączyłem łuk z górną częścią litery C. Także litera S wymaga nieco pracy.

## **YMJBAETDUZICQVFWHNRPGKLOXS AMERICAN CAPTAIN**

*Rysunek 41: Ukończony alfabet*

Po zakończeniu pracy ułóż 26 liter obok siebie, by porównać je ze swoją początkową koncepcją (Rysunek 41). Oto przydatna wskazówka: Nie układaj wszystkich liter w kolejności alfabetycznej. Każda czcionka ułożona w kolejności alfabetycznej wygląda dobrze. Wymieszaj litery. Rozdziel V, W, X, Y i Z. Umieść je w dowolnym miejscu z dala od siebie, bo inaczej nie sprawdzisz, czy wyglądają dobrze.

Jeśli idea tworzenia czcionek przeraża Cię, pora zacząć uczyć się zasad projektowania liter. Dotyczy to także weteranów, ponieważ jeśli myślisz poważnie o projektowaniu czcionek, musisz pamiętać o jednej ważnej kwestii. Ten artykuł opisuje tylko 26 znaków. Pełna czcionka wymaga minimum 250 znaków. Nie chcę nikogo przerażać, ale praca nad czcionką American Captain zajęła mi około roku, objęła wiele języków i pięć czcionek uzupełniających. Ostateczna liczba znaków wyniosła ponad 1600. Dodatkowo dostępne są setki opcji wymiany znaków w ramach funkcji OpenType.

### **Et tu, &? Od kształtów prostych po złożone**

Do tej pory tworzyliśmy stosunkowo proste znaki, wymagające jedynie podstawowych technik konstrukcyjnych. Jednakże czasami pewnych kształtów nie można łatwo ekstrapolować z istniejących form lub zespawać z prostych kwadratów i prostokątów. Tworzenie wielkiej litery H bezpośrednio na ekranie, bez szkicu, jest łatwe, ale skomplikowane znaki, takie jak klasyczny znak &, stanowią znacznie większe wyzwanie (Rysunek 42).

Znak &, o którym myślę, wymaga znacznie lepszego rysunku odręcznego. W moich początkowych szkicach pierwszych siedmiu liter kształty były zgrubne, ponieważ wiedziałem, że ich digitalizacja będzie prosta. Jednakże znak &, nawet stworzony w prostym stylu czcionki American Captain, może wiązać się z nieoczekiwanymi trudnościami. Et tu, &? W łacinie słowo "et" oznacza "i", w związku z czym znak & jest wystylizowaną wersją liter e-t (lub też E-t).

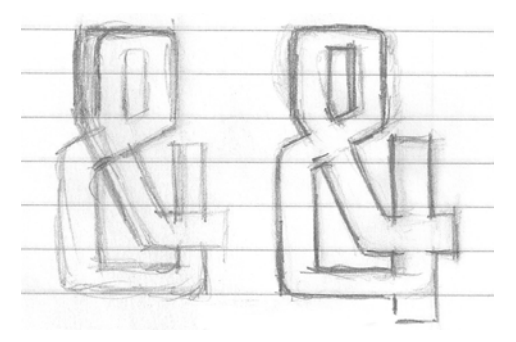

*Rysunek 42: Zgrubne szkice znaku &*

Ostateczna koncepcja mojego znaku & nie jest doskonała i nie musi taka być. Jest jednak dokładniejsza niż moje początkowe litery. Opracowanie szczegółów tego znaku na papierze zdecydowanie ułatwi proces digitalizacji. Rozbiłem nawet znak na poszczególne kształty, na wypadek gdybym zdecydował się na digitalizację poszczególnych części i ich zespawanie. Pozwoli mi to także na lepsze zrozumienie ogólnej formy, którą próbuję odtworzyć.

Najpierw jednak mam inny pomysł.

Jeśli poświęcę czas na przyjrzenie się poszczególnym kształtom i pożyczę kilka potrzebnych elementów od skończonych liter, być może uda mi się zdigitalizować znak & bez skanowania go do programu CorelDRAW. Zapoznając się z różnymi strukturami składającymi się na ogólny kształt, mogę skonstruować i złożyć znak &.

Poszczególne elementy wydają się stosunkowo proste, gdy patrzy się na nie osobno. Są to po prostu wektory z kilkoma dodatkowymi kątami i krzywymi. Oznacza to niewielką ilość dodatkowej pracy. To tylko kwestia stworzenia kształtów, połączenia ich i wprowadzenia końcowych poprawek.

Pierwsza próba wygląda nieco inaczej, niż oczekiwałem. Uzyskanie odpowiedniego kształtu wymagało 13 kroków, co zajęło mi w sumie około pięć minut (Rysunek 43).

Ponadto stworzyłem go przy użyciu tylko trzech podstawowych kształtów, nie czterech, jak planowałem (Rysunek 44). Plany często zmieniają się, gdy idea zderza się z ograniczeniami rzeczywistych liter.

Praca ze skanem szkicu jest trudniejsza, niż myślałem. Jeśli chcę zachować zgodność z utworzonymi wcześniej literami (używam litery P jako podstawowego znaku, z którym porównuję wyniki mojej pracy), moja koncepcja znaku & może pozostać tylko koncepcją. Nie zawsze wszystko się udaje, ale dobrze jest mieć możliwość szybkiego przetestowania pomysłu i zdecydowania się na kontynuowanie wdrażania go lub zmianę koncepcji.

Decyduję się na kontynuowanie, chociaż zdaję sobie sprawę, że ostateczne poprawki formy, szerokości, kresek itp. będą wymagać wiele czasu. To jedyna metoda uzyskania właściwego wyglądu tego znaku. Muszę wprowadzić wiele czasochłonnych poprawek, w związku z czym chcę unikać męczącego przenoszenia obiektów przy użyciu myszy. Zamiast tego używam selektywnego podsuwania węzłów. Praca z niewielkimi odległościami podsuwania umożliwia regulowanie i poprawianie wektora z ogromną precyzją. Podsuwać można linie, krzywe, węzły i uchwyty sterujące wektorów. Technika ta sprawdza się szczególnie dobrze w przypadku pracy z dokładnym, zeskanowanym rysunkiem.

*Rysunek 43: Tworzenie znaku & z kilku oddzielnych kształtów*

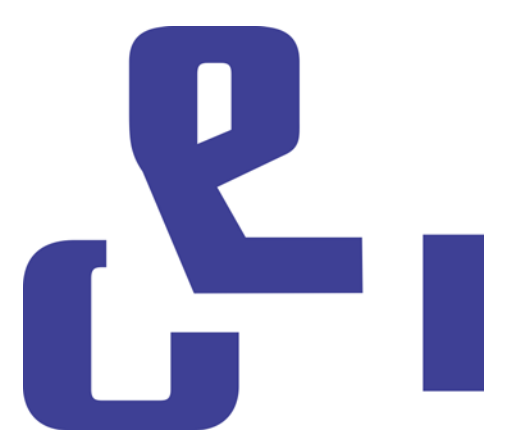

*Rysunek 44: Trzy podstawowe kształty znaku &*

Teraz nadszedł czas na redigitalizację znaku & na podstawie rysunku. Tym razem tworzę znak & jako jeden obiekt, tworząc linie proste i krzywe oraz regulując węzły do momentu uzyskania właściwego efektu. Trwa to bardzo krótko, krócej niż w przypadku tworzenia znaku na oko. Czy jednak wyniki będą lepsze?

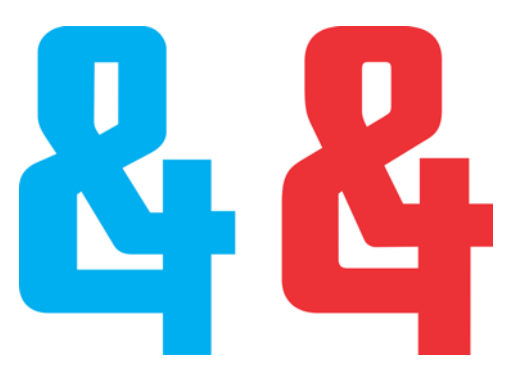

*Rysunek 45: Dwa znaki &: nowy (niebieski) i stary (czerwony)*

Dwie wersje znaku wyraźnie różnią się od siebie (Rysunek 45). Zdecydowanie zachowam jedną z nich do późniejszego wykorzystania jako znaku alternatywnego OpenType. Przy tworzeniu właściwego znaku & czcionki American Captain, wprowadzanego bezpośrednio z klawiatury, zdecydowałem się na inny klasyczny styl. Jest mniej ekstrawagancki, ale jego utworzenie również było trudne. Decyduję się na zachowanie pierwszego znaku (utworzonego na oko) jako znaku alternatywnego.

### **Dostęp do znaków czcionek w programie CorelDRAW**

Teraz mogę z łatwością uzyskać dostęp do nowego znaku &. CorelDRAW dysponuje teraz funkcją stosowania opcji wymiany znaków z czcionek z funkcjami OpenType lub zdefiniowanego przez użytkownika zbioru znaków alternatywnych. Istnieją trzy metody uzyskiwania dostępu do ukrytych znaków dodatkowych czcionki. Po pierwsze, okno dokowane **Właściwości tekstu** (**Tekst** ` **Właściwości tekstu**) umożliwia przeglądanie dostępnych funkcji OpenType przy użyciu kategorii takich jak Odmiany stylistyczne i Ligatury standardowe. Po drugie, można zaznaczyć łańcuch tekstu (a nawet tylko jeden znak), aby uzyskać dostęp do menu rozwijanego z opcjami znaków alternatywnych dla zaznaczonych. W tym celu należy zaznaczyć tekst narzędziem **Tekst** i upewnić się, że przycisk **Interakcyjne funkcje OpenType** na pasku właściwości jest włączony. Jeśli zaznaczony tekst dysponuje funkcjami OpenType, poniżej tekstu wyświetlana jest strzałka. Kliknij strzałkę, aby wyświetlić dostępne funkcje (Rysunek 46).

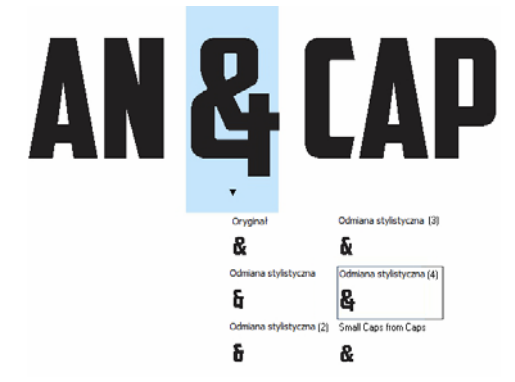

*Rysunek 46: Wyświetlanie funkcji OpenType dostępnych dla zaznaczonego tekstu*

Po trzecie, umieść kursor w miejscu, w którym chcesz wstawić znak do linii tekstu, i otwórz okno dokowane **Wstaw znak** (**Tekst** ` **Wstaw znak**), które jest właściwie mapą wszystkich znaków standardowych z wyłączeniem funkcji OpenType. Z listy rozwijanej **Strona kodowa** wybierz opcję **Wszystkie znaki**. Przewiń mapę i kliknij dwukrotnie znak, który chcesz wstawić. Jeśli znak alternatywny nie został dodany do czcionki jako funkcja OpenType, jest dostępny tylko przez okno dokowane **Wstaw znak**.

Jako projektant czcionki możesz dodać do czcionki praktycznie nieograniczoną liczbę znaków alternatywnych, które nie muszą być dostępne jako funkcje OpenType. Konieczne jest jednak nadanie wszystkim znakom alternatywnym prywatnych oznaczeń Unicode, aby czcionka mogła funkcjonować prawidłowo. Dodatkowe informacje można znaleźć w edytorze czcionek i innych źródłach wiedzy typograficznej.

### **Pora na więcej testów**

Nadszedł dobry czas na poddanie wyników dotychczasowej pracy praktycznemu testowi. Przed rozpoczęciem importowania wektorów do edytora czcionek dobrym pomysłem jest wykorzystanie nowych liter w rzeczywistych słowach i sprawdzenie ich wyglądu. Czy żadna z liter nie jest zbyt szeroka? Zbyt wąska? Czy kreski i ich grubości są odpowiednie? Czy przestrzenie wewnętrzne wymagają poprawki? Lista potencjalnych problemów jest długa, a podejmowane decyzje arbitralne. Jeśli nie jesteś pewien, czy dany znak wygląda tak, jak powinien, odszukaj podobną czcionkę i sprawdź, jak jej twórcy poradzili sobie z daną kwestią. Być może ich rozwiązanie podziała także w Twoim przypadku.

Program CorelDRAW oferuje wszystkie narzędzia potrzebne do układania liter w słowa i wyrazy w celu utworzenia układów stron, kolorowych aranżacji, logo itp.

Testowanie liter to ciężka praca, ale chociaż wiem, że każdy chce jak najszybciej opublikować gotową czcionkę, warto przyłożyć się do testowania słów. Pozwala to na sprawdzenie, które elementy są odpowiednie, a które nie. Także wprowadzanie poprawek w programie CorelDRAW może być łatwiejsze niż w edytorze czcionek.

Potencjalne problemy można z łatwością wykryć przy użyciu pewnych słów i kombinacji słów. Jedną z moich ulubionych kombinacji jest FOES TOAST GHOST, zapisana wielkimi literami (Rysunek 47). Wyraźnie pokazuje ona problemy występujące w słowach zawierających różniące się od siebie, kontrastujące kształty. Inne moje ulubione słowa to FLAG i CHEIVAN. W teście słowa CHEIVAN warto także wstawić litery W, Y i X w miejsce V. Jakie unikalne kombinacje przychodzą Ci do głowy? Oto klasyczny przykład: WAVE. Może preferujesz pangramy: QUICK JOLTING ZEPHYRS VEX FAMED BOW lub

JACKDAWS LOVE MY BIG SPHINX MADE OF QUARTZ. Pangram JACKDAWS jest szczególnie użyteczny, jako że jego litery mogą czasami (w zależności od czcionki) tworzyć bardzo widoczny układ różniących się form, o którym wspominałem wcześniej.

Spróbuj ułożyć kombinacje szczególnie problematyczne dla konkretnego stylu czcionki. W czcionce American Captain na przykład wielka litera T ma bardzo małą poprzeczkę, co nasuwa oczywiste pytanie. Jak to będzie wyglądać w rzeczywistych zastosowaniach? Czy to dobry pomysł? Litera wygląda dobrze w środku słowa, ale czy nie jest za mała, gdy znajduje się na początku? Tylko czas i testy są w stanie udzielić odpowiedzi.

W końcu zdecydowałem się na zachowanie małej poprzeczki litery T, nawet jeśli nie wygląda idealnie na początku słowa. Tak naprawdę to ukryta zaleta. Niewielka poprzeczka eliminuje przestrzeń ujemną kojarzoną zazwyczaj z wielkimi literami T.

### **YMJBAETDUZICOVFWHNRPGKLOXS FOES TOAST GHOST CHEIVAN FLAG WAVE FOES TOAST GHOST CHEIVAN FLAG WAVE**

### **OUICK JOLTING ZEPHYRS VEX THE FAMED BOWS** COREL X6 JACKDAWS LOVE MY BIG SPHINX OF QUARTZ 013456789 AMERICAN CAPTAIN by the fontry

### **YMJBAETDUZICQVFWHNRPGKLOXS**

*Rysunek 47: Testy słów*

### **Definiowanie przestrzeni między literami**

Teraz jest także dobry moment na określenie przestrzeni między literami w celu późniejszego zastosowania wybranej wartości w edytorze czcionek. W przypadku czcionki American Captain odstępy między literami są stosunkowo niewielkie. Ciasne przestrzenie były celową decyzją. Było to coś, czego chciałem od początku, a gdy zobaczyłem wyniki na ekranie, wiedziałem, że muszę także zaplanować zdefiniowanie ciasnych odstępów między literami w edytorze czcionek.

Na szczęście wizualne określanie odstępów między literami w edytorze czcionek jest łatwe i nie wymaga przeprowadzania wielu skomplikowanych pomiarów. Jednakże istnieje także metoda eksportu dokładnych pomiarów odstępów między literami bezpośrednio z programu CorelDRAW do edytora.

Narysuj kwadrat pomiędzy dwiema literami o dokładnie zaplanowanym odstepie. upewniając się, że kwadrat dotyka boków obu liter (Rysunek 48). Kwadrat ten można następnie przesłać do edytora czcionek razem z literami. Podzielenie szerokości kwadratu na pół pomaga w określeniu odległości oprawy bocznej liter. W tym przykładzie pokazano litery M i N. Przed wyeksportowaniem mógłbym nawet zmniejszyć kwadrat o 50%, a jego nowa szerokość stanowiłaby dokładną odległość oprawy tych dwóch liter oraz wszystkich innych liter posiadających taką samą charakterystykę boczną.

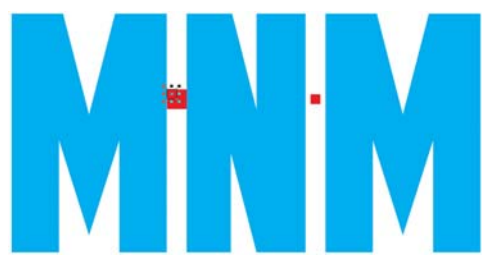

*Rysunek 48: Tworzenie kwadratu i zmniejszanie skali o 50%*

Na przykład, lewa strona litery E miałaby tę samą wartość oprawy bocznej, co litery M i N. Oczywiście prawa strona litery E wymaga zupełnie innej wartości.

### **Eksportowanie wektorów**

Po zakończeniu wprowadzania poprawek nadchodzi czas na wyeksportowanie liter. Niedługo staną się one czcionką, chociaż istnieje duże prawdopodobieństwo, że będziesz wracać do nich wielokrotnie, aby kontynuować udoskonalanie czcionki. Wprowadzanie prostych poprawek w samym edytorze czcionek jest łatwe, ale elastyczność i intuicyjność obszaru roboczego programu CorelDRAW, w połączeniu z opcjami edycji węzłów, sprawiają że jest to znacznie lepsze narzędzie do wprowadzania bardziej złożonych zmian.

Po zaimportowaniu wektorów do edytora czcionek muszą one zajmować około 75% siatki posiadającej około 1000 jednostek pionowych. Zalecana wartość wysokości eksportowanych wektorów to 700-800 jednostek, co oznacza 7–8 cali przed rozpoczęciem eksportu z programu CorelDRAW. Zazwyczaj litery są skalowane proporcjonalnie do wysokości litery X, ponieważ wysokość wielkiej litery X stanowi podstawę określania ostatecznej wysokości wszystkich wielkich liter. Wysokość litery powinna zawierać się w zakresie 7–8 cali.

Zapewnia to odpowiednie skalowanie liter, pozwalające na wypełnienie odpowiednich komórek w edytorze czcionek przy zachowaniu odpowiednich odstępów między liniami tekstu w przypadku wprowadzania liter na ekranie. Aby ułatwić skalowanie, można użyć prowadnic. Należy upewnić się, że wszystkie litery są skalowane proporcjonalnie, aby zapewnić ich jednorodność.

Aby wyrównać litery i zapewnić ich odpowiednią orientację w nowym środowisku, ustaw prowadnicę pionową na 0 i prowadnicę poziomą na 0 (Rysunek 49). Przyciągnij wektory do prowadnicy poziomej, a następnie do prowadnicy pionowej od lewej do prawej strony. Jest to czynność praktycznie identyczna z wyrównaniem wszystkich elementów z lewym dolnym rogiem tła strony. Nie ma także znaczenia wykraczanie liter poza stronę, ponieważ nie da się tego uniknąć.

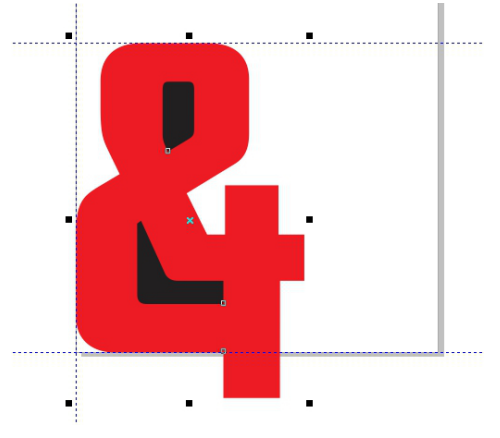

*Rysunek 49: Wyrównywanie znaków przy użyciu prowadnic*

Prowadnica pozioma stanowi podstawę całego alfabetu. Podstawa liter (zazwyczaj domyślnymi przykładami są wielkie litery M, X i H) powinna spoczywać na prowadnicy poziomej.

Jeśli przy pierwszej próbie nie uda Ci się przenieść wektorów do edytora dokładnie tak, jak tego chciałeś, nie przejmuj się. Szybko nauczysz się wprowadzania poprawek w programie CorelDRAW, tak aby wszystkie znaki były importowane we właściwych miejscach. Ponadto możesz zmieniać pozycje znaków w edytorze.

Przed wyeksportowaniem wektora upewnij się, że jest obiektem zamkniętym i podzielonym w przypadku liter składających się z więcej niż jednego obiektu (takich jak A, D i O). W celu uzyskania najlepszych wyników usuń kontury (wybierz opcję **Brak** z listy rozwijanej **Szerokość konturu** na pasku właściwości) i zastosuj wypełnienie do wszystkich obiektów. Nie łącz liter w jeden obiekt. Litery mogą być grupowane, ale nie połączone.

Informacje na temat typów plików, które można importować, można znaleźć w pomocy edytora czcionek. Zazwyczaj wektory są eksportowane jako pliki .ai programu Adobe Illustrator. W przypadku edytora Fontlab najlepiej sprawdzają się starsze wersje plików AI. Opcje plików AI są dostępne na liście rozwijanej **Zgodność** w oknie dialogowym **Eksport do formatu Adobe Illustrator**.

Przed otwarciem okna dialogowego **Eksportuj** upewnij się, że zaznaczono tylko obiekty przeznaczono do eksportu oraz pole wyboru **Tylko zaznaczone**. W przeciwnym wypadku wyeksportowana może zostać cała zawartość obszaru roboczego, co może prowadzić do katastrofalnych wyników przy próbie zaimportowania pliku do edytora czcionek. Niezastosowanie się do tej porady może wymagać ponownego uruchomienia edytora czcionek i być może także programu CorelDRAW. W ekstremalnych przypadkach konieczne może okazać się ponowne uruchomienie komputera. Czuj się ostrzeżony!

Nie jest konieczne wyeksportowanie jednocześnie całego alfabetu. Możliwe jest eksportowanie 26 liter w jednym pliku, ale ja preferuję eksportowanie tylko pięciu lub sześciu liter jednocześnie. Zapobiega to niepotrzebnemu zatłoczeniu obszaru roboczego edytora. Większość edytorów czcionek nie jest tak przyjazna dla chaotycznego użytkownika jak program CorelDRAW w aspekcie umieszczania w przestrzeni roboczej stosów wektorów. Warto zadbać o zachowanie względnego porządku.

Narzędzia wektorowe w edytorach czcionek opierają się na precyzyjnym rozmieszczaniu węzłów i wektorów, co jest bardzo wyraźne po zaimportowaniu wektorów z programu CorelDRAW. Jeśli wektory nie są czyste, krzywe i przejścia nie są gładkie, a linie proste nie są do końca proste, w edytorze czcionek będzie to wyraźnie widoczne.

Jest to spowodowane faktem, że program CorelDRAW skupia się na kreatywności, nie precyzji. Program CorelDRAW może być jednakże tak samo precyzyjny, jeśli zwracasz uwagę na swoje działania. Im bardziej precyzyjny wektor w programie CorelDRAW, tym lepiej. Uporządkowanie wyników pracy przed rozpoczęciem eksportu oznacza mniej pracy w edytorze czcionek.

### **Wniosek**

Jak wspomniałem na początku, ten artykuł opisuje projektowanie czcionek przy użyciu wyłącznie skanera, myszy i programu CorelDRAW X6. Opisane przeze mnie metody to klasyczne techniki generowania wektorów, ale tak jak istnieje wiele metod tworzenia wektorów, istnieje też wiele metod tworzenia czcionek. Dostępnych jest także wiele narzędzi. Nawet program CorelDRAW jest uzupełniany przez CorelTRACE, który umożliwia bardziej automatyczne przekształcanie odręcznych szkiców na wektory. Wielu projektantów zastąpiło myszki tabletami graficznymi. Tak więc ten artykuł jest nie tylko bardzo podstawowym wprowadzeniem do świata tworzenia czcionek, ale opisuje także najprostsze opcje sprzętowe, jak również bardzo proste opcje programowe tworzenia wektorów.

Jednakże metody opisane przeze mnie nie są przestarzałe. Przynajmniej jeszcze nie. Nadal stanowią praktycznie standard branżowy. Gdy wiesz, co robisz, proces twórczy jest stosunkowo szybki. Tylko nie przesadź i nie umieszczaj w swojej pierwszej czcionce tysiąca znaków. Skup się na pierwszych 26 literach i uzyskaj zadowalający wynik. Pracuj ciężko, często wprowadzaj poprawki, testując litery do momentu uzyskania efektów, które Cię usatysfakcjonują.

Oczywiście ostatecznym testem jest zainstalowanie gotowej czcionki i wpisanie jej w obszarze roboczym programu CorelDRAW. Możesz w nim łatwo składać wyrażenia, słowa, akapity i inne elementy, w których chcesz przetestować nową czcionkę.

W celu uzyskania najlepszych wyników zainstaluj czcionkę jako czcionkę postscriptową OpenType. Ten format zachowuje oryginalne dane formatowania wektorów, takie jak kształt krzywych i rozmieszczenie węzłów, dzięki czemu doskonale nadaje się do edycji.

Aby szybko zmodyfikować literę wpisaną w programie CorelDRAW jako tekst artystyczny, najpierw przekształć ją w krzywe (**Rozmieszczenie** ` **Przekształć w krzywe** lub kombinacja klawiszy **Ctrl + Q**).

Program CorelDRAW idealnie nadaje się do szybkiego i intuicyjnego sprawdzania czcionek. Doskonale sprawdza się także przy wyszukiwaniu przeoczonych błędów

kryjących się w literach. Chciałeś już uznać te wektory za skończone? Czasami czcionka nigdy nie jest skończona. Zawsze jest jeszcze jeden pomysł, jeszcze jedna kwestia do poprawienia, jeszcze jeden dodatek, który zapewni doskonałe efekty.

Nie zdziw się, jeśli będziesz wracać do czcionki, którą dawno uznałeś za gotową. Może nagle zdecydujesz się na dodanie do niej ekstrawaganckiego znaku & — bo tak.

Copyright © 2013 Corel Corporation. Wszelkie prawa zastrzeżone. Wszystkie znaki towarowe lub zastrzeżone znaki towarowe są własnością odpowiednich firm.